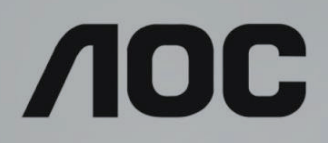

# LCD skærm brugervejledning

**AG273QX** LCD-baggrundsbelysning

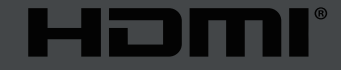

www.aoc.com **©2019 AOC. Alle rettigheder forbeholdes.**

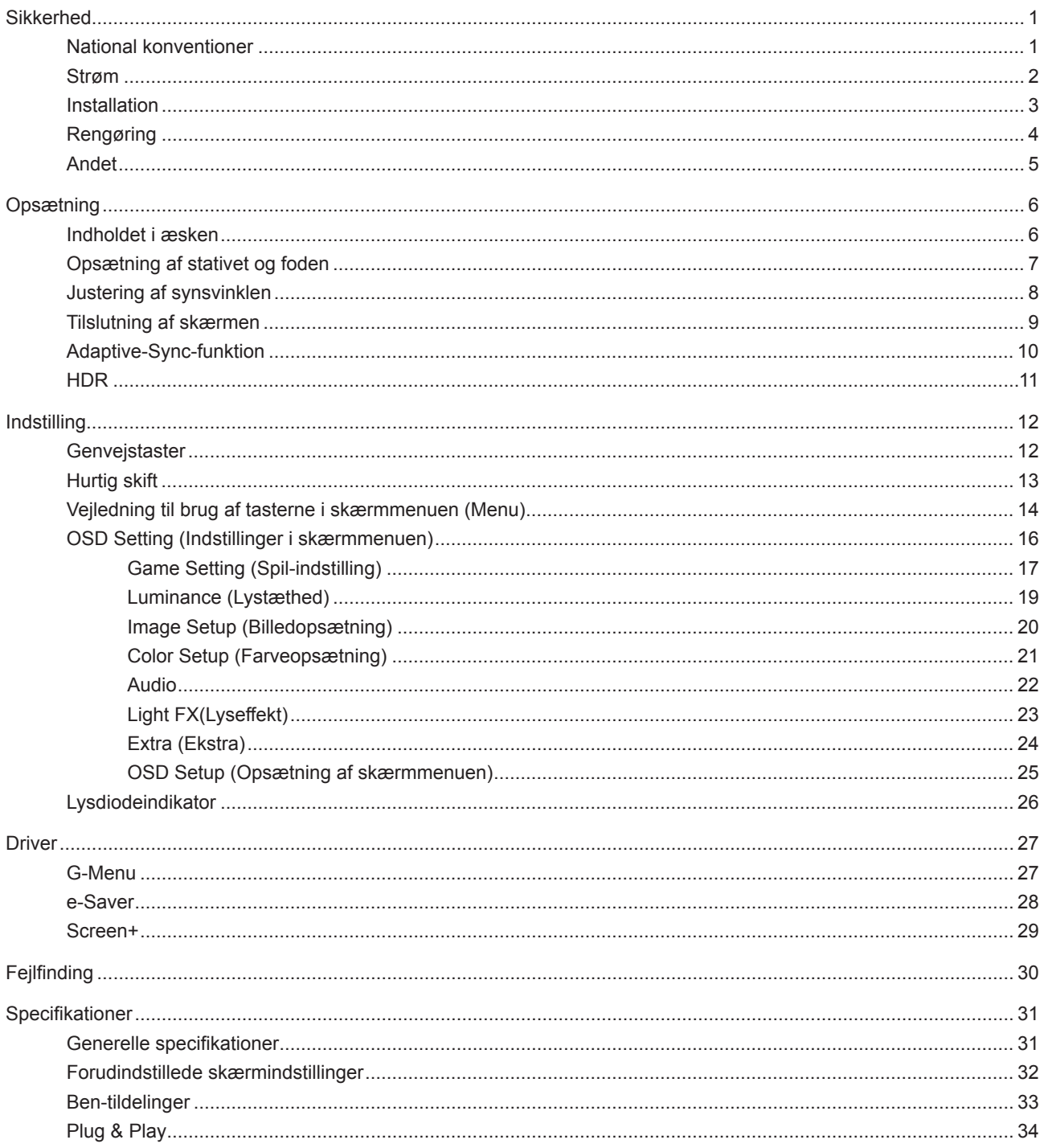

# <span id="page-2-0"></span>**Sikkerhed**

## **National konventioner**

Følgende afsnit beskriver de nationale konventioner, som er brugt i dette dokument.

#### **Bemærkninger, sikkerhedsforanstaltninger og advarsler**

I denne vejledning er der vist bestemte ikoner ved nogle af afsnittene, som er skrevet med fed eller kursiv skrift. Disse afsnit er bemærkninger, sikkerhedsforanstaltninger eller advarsler, og de bruges som følgende:

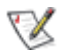

**BEMÆRK:** EN BEMÆRKNING indikerer en vigtig oplysning, som hjælper brugeren med at bruge computersystemet på en bedre måde.

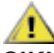

**SIKKERHEDSFORANSTALTNING:** EN SIKKERHEDSFORANSTALTNING indikerer enten en potentiel skade på hardwaret eller tab af data, og oplyser brugeren om hvordan han/hun kan undgå dette problem.

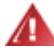

**ADVARSEL:** En ADVARSEL angiver risikoen for personskade for fortæller dig, hvordan du skal undgå denne risiko. Nogle advarsler kan være vist på andre måder og er muligvis ikke ledsaget af et ikon. I disse tilfælde, er den specifikke advarsel et krav fra de offentlige myndigheder.

### <span id="page-3-0"></span>**Strøm**

Skærmen må kun bruges med strømkilden, som står på mærkatet. Hvis du er usikker på hvilken strømkilde du har i dit hjem, bedes du venligst snakke med din forhandler eller det lokale el-selskab.

Skærmen har et trevejs, jordforbundet stik, som er et stik med et tredje (jordforbundet) ben. Dette stik passer kun til en jordforbundet stikkontakt af sikkerhedsmæssige årsager. Hvis din stikkontakt ikke passer til det trebenede stik, skal du få en elektriker til at installere en ny stikkontakt, eller brug en adapter så apparatet jordforbindes sikkert. Det jordforbundne stik har et sikkerhedsmæssigt formål, som ikke må ignoreres.

I tilfælde af tordenvejr, eller hvis apparatet ikke skal bruges i længere tid, bedes du venligst trække stikket ud af stikkontakten. Dette vil beskytte skærmen mod beskadigelse fra spændingsbølger.

Undgå at overbelaste stikdåser og forlængerledninger. Overbelastning kan medføre brand eller elektrisk stød.

For at sikre at skærmen virker korrekt, skal du kun bruge den sammen med UL-godkendte computere, som er udstyret med egnede stikforbindelser, vurderet mellem 100 - 240 V AC, min. 5 A.

Stikkontakten skal være i nærheden af udstyret, og den skal være nem tilgængelig.

## <span id="page-4-0"></span>**Installation**

Undgå, at stille skærmen på en ustabil vogn, stativ, trefod, beslag eller bord. Hvis skærmen falder ned, kan den muligvis skade personer og forårsage skade på selve produktet. Sørg for, kun at bruge en vogn, stativ, trefod, beslag eller bord som er anbefalet af fabrikanten eller som er solgt sammen med dette produkt. Følg producentens anvisninger, når du installerer dette produkt, og brug kun monteringstilbehør, som er anbefalet af producenten. Et produkt på en vogn, skal håndteres med forsigtighed.

Stik aldrig genstande ind i ventilationsåbningerne på skærmens kabinet. Dette kan beskadige kredsløbet, og forårsage brand eller elektrisk stød. Undgå, at spille væsker på skærmen.

Undgå, at ligge forsiden af produktet på gulvet. Æ

Hvis skærmen skal monteres på en væg eller en hylde, bedes du venligst bruge et vægophæng, som er godkendt af producenten, og følg vejledningerne til ophænget.

Efterlad plads rundt om skærmen, som vist nedenfor. Eller er der muligvis ikke nok luftventilation, og produktet kan overophede og forårsage brand, eller beskadige skærmen.

Se hvor meget ventilationsplads, der skal være rundt om skærmen nedenfor, når den er monteret på en væg eller på et stativ:

#### **Installeret på et stativ**

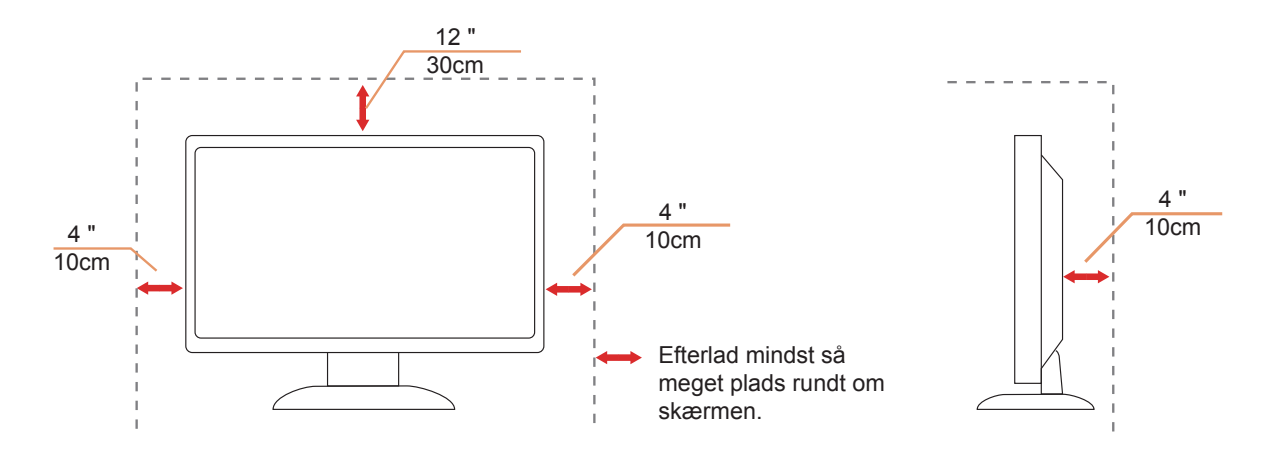

# <span id="page-5-0"></span>**Rengøring**

Rengør kabinettet regelmæssigt med en klud. Du kan bruge en mild sæbeblanding til at tørre pletter af med, i stedet for et stærkt rengøringsmiddel, som kan ske at ætse kabinettet.

Under rengøringen, bedes du sørge for at der ikke trænger væsker ind i produktet. Rengøringskluden må ikke være for grov, da dette kan ridse skærmoverfladen.

Træk venligst ledningen ud, før du rengører produktet.

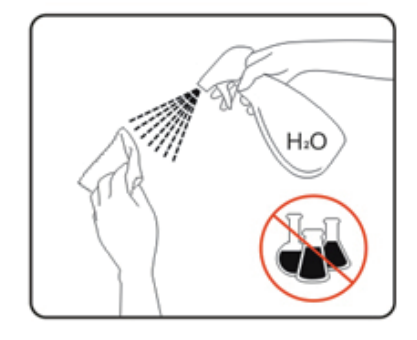

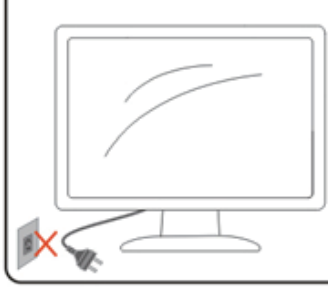

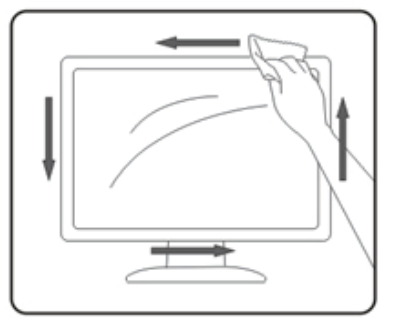

## <span id="page-6-0"></span>**Andet**

Hvis produktet udgiver en underlig lugt, lyd eller røg, bedes du STRAKS trække stikket ud af stikkontakten, og kontakt et servicecenter.

Sørg for, at ventilationsåbningerne ikke er blokeret af et bord eller gardiner.

Sørg for, at din LCD skærm ikke udsættes for voldsomme vibrationer eller kraftige slag under brug.

Undgå, at slå på eller tabe skærmen under brug eller under transport.

# <span id="page-7-0"></span>**Opsætning**

## **Indholdet i æsken**

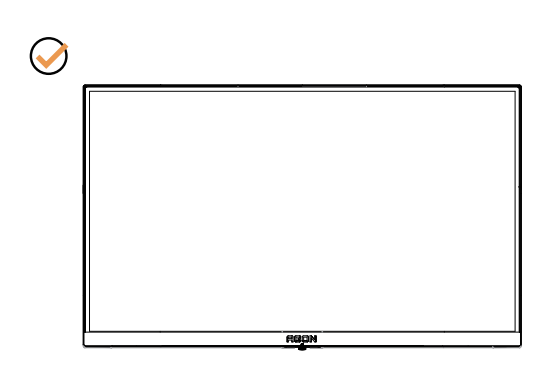

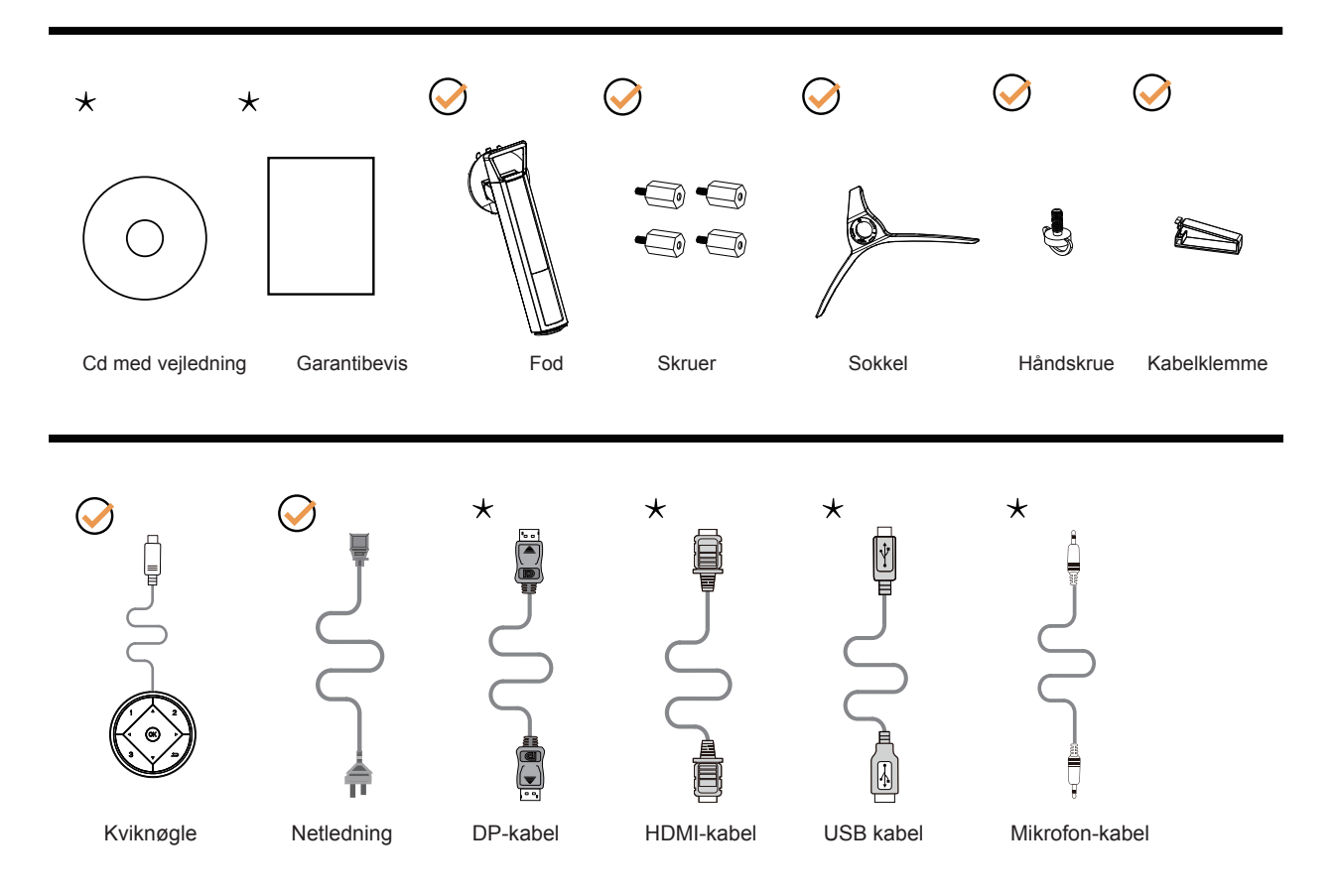

Det er ikke alle signalkabler (DP, HDMI, USB og mikrofon-kabler) som følger med i alle lande og regioner. Kontroller venligst dette med din lokale forhandler eller AOC-kontor.

# <span id="page-8-0"></span>**Opsætning af stativet og foden**

Sæt foden på eller tage den af som vist nedenfor.

Opsætning:

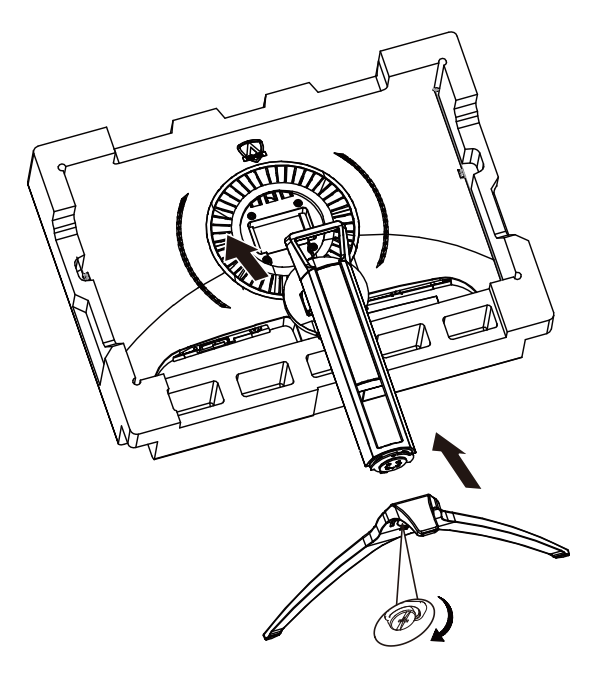

Fjern:

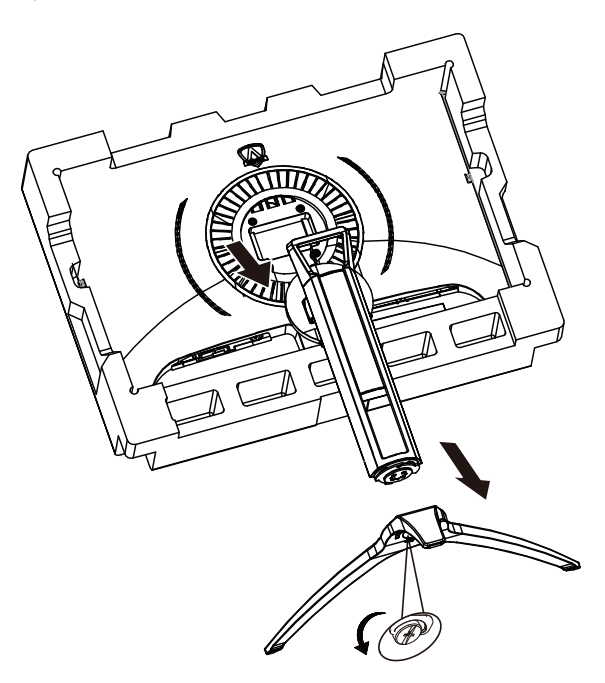

# <span id="page-9-0"></span>**Justering af synsvinklen**

For at opnå en optimal synsvinkel, anbefales det at brugeren kan se hele skærmens overflade, hvorefter skærmen justeres efter eget ønske.

Hold på skærmen, så den ikke vælter når du drejer den. Du kan justere skærmen, som vist nedenfor.

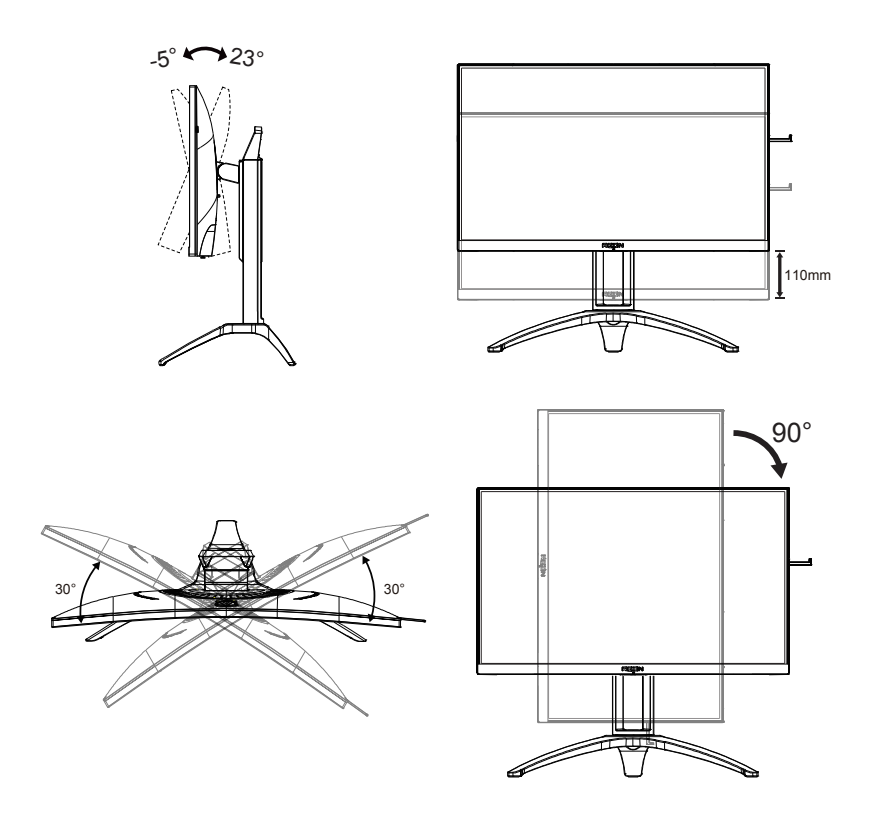

### **BEMÆRK:**

Undgå at røre ved LCD-skærmen, når du ændre vinklen. Det kan beskadige skærmen.

# <span id="page-10-0"></span>**Tilslutning af skærmen**

Kabletilslutninger bag på skærmen og på computeren:

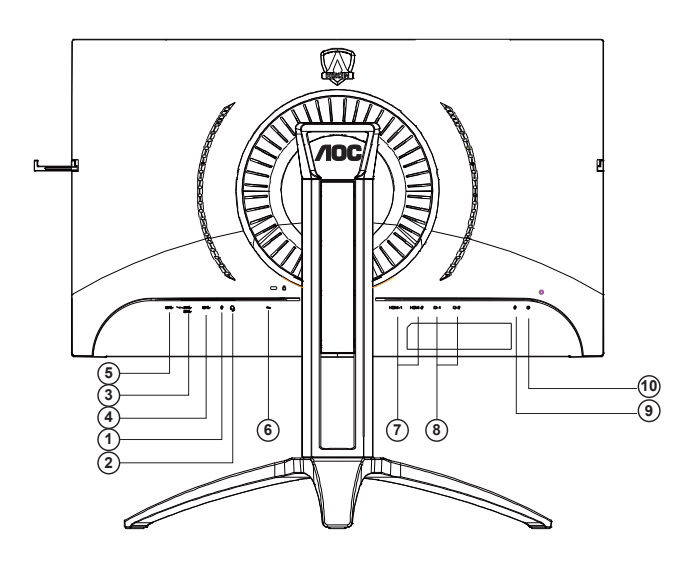

- 1. Mikrofon ind
- 2. Øretelefon (kombineret med mikrofon)
- 3. USB 3.2 Gen1 downstream + hurtig opladning
- 4. USB 3.2 Gen1 downstream
- 5. USB 3.2 Gen1 upstream
- 6. AC in
- 7. HDMI
- 8. DP
- 9. Mikrofon ud (forbind til pc)
- 10. Kviknøgle

### **Tilslutning til pc**

- 1. Sæt strømkablet ordenligt i stikket på bagsiden af skærmen.
- 2. Sluk for computeren og tag netledningen ud af stikket.
- 3. Slut skærmens signalkabel til videostikket på bagsiden af din computer.
- 4. Sæt computerens og skærmens strømledning i en stikkontakt i nærheden.
- 5. Tænd computer og skærm.

Hvis skærmen viser et billede, er installationen udført. Hvis skærmen ikke viser et billede, henvises til afsnittet Fejlfinding. For at beskytte udstyret skal du altid slukke for din pc og skærmen, inden du tilslutter kablerne.

# <span id="page-11-0"></span>**Adaptive-Sync-funktion**

- 1. Adaptive-Sync-funktionen fungerer sammen med DP/HDMI
- 2. Kompatibelt grafikkort: Anbefalet liste er vist nedenfor. Denne kan også ses på www.AMD.com
- RadeonTM RX Vega series
- RadeonTM RX 500 series
- RadeonTM RX 400 series
- RadeonTM R9/R7 300 series (excluding R9 370/X)
- RadeonTM Pro Duo (2016 edition)
- RadeonTM R9 Nano
- RadeonTM R9 Fury series
- RadeonTM R9/R7 200 series (excluding R9 270/X, R9 280/X)

# <span id="page-12-0"></span>**HDR**

Denne er kompatibel med indgangssignaler i formatet HDR10.

Denne skærm vil muligvis automatisk aktivere HDR-funktionen, hvis spilleren og indholdet er kompatibelt. Kontakt producenten af enheden og indholdsudbyderen, for oplysninger om din enheds og indholdets kompatibilitet. Slå venligst HDR-funktionen "Fra", hvis denne funktion ikke automatisk skal slås til.

Bemærk:

- 1. Der kræves ingen særlig indstilling af DisplayPort/HDMI-grænsefladen i versioner af Windows 10, der er ældre end V1703.
- 2. I versioner af Windows 10, der V1703, er kun HDMI-grænsefladen tilgængelig, og DisplayPort-grænsefladen virker ikke.
- 3. 3840 x 2160 på 50 Hz/60 Hz, der kun anvendes på pc-enheder med UHD-afspillere eller Xbox-one/PS4-Pro.
- a. Skærmopløsningen er indstillet til 3840 x 2160, og HDR er som standard slået Til. I disse forhold, dæmpes skærmen muligvis, hvilket betyder at HDR er slået til.
- a. Når et program åbnes, opnås den bedste HDR-effekt, når opløsningen ændres til 3840 x 2160 (hvis mulig).

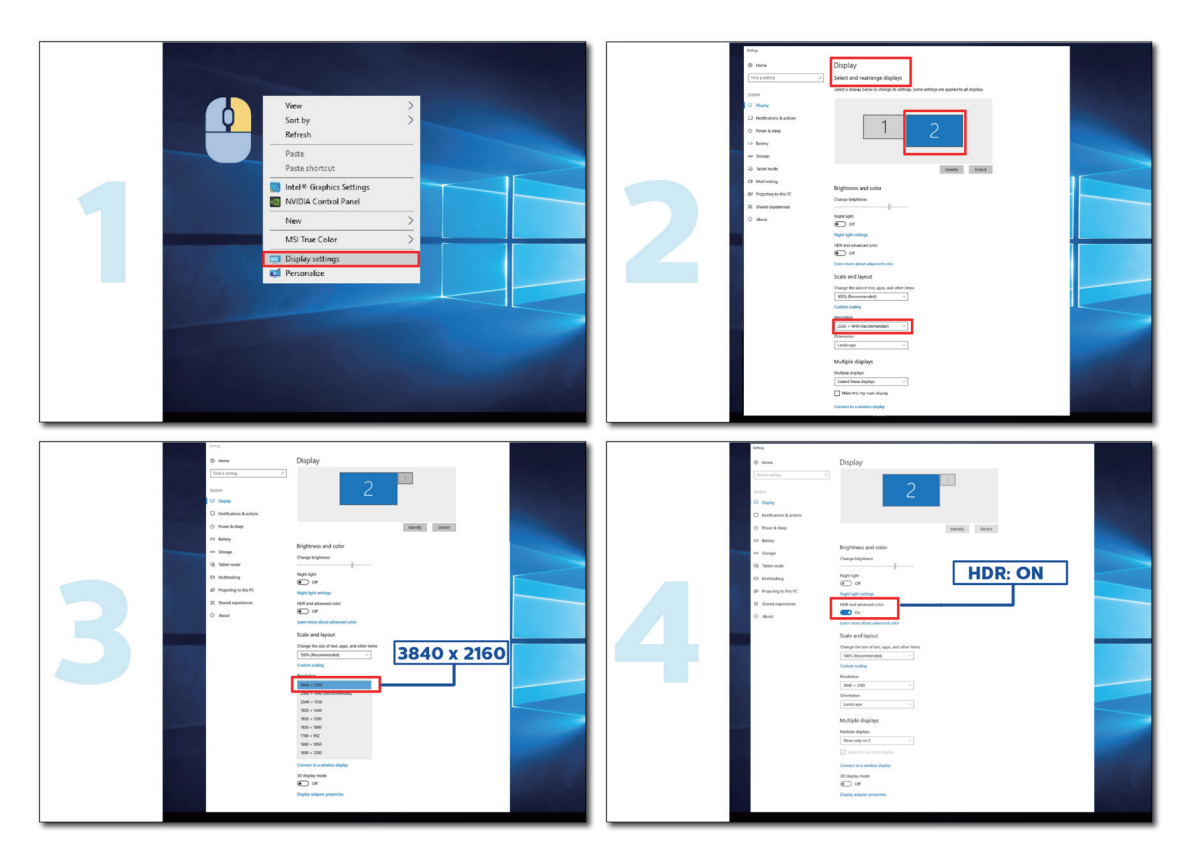

# <span id="page-13-0"></span>**Indstilling**

### **Genvejstaster**

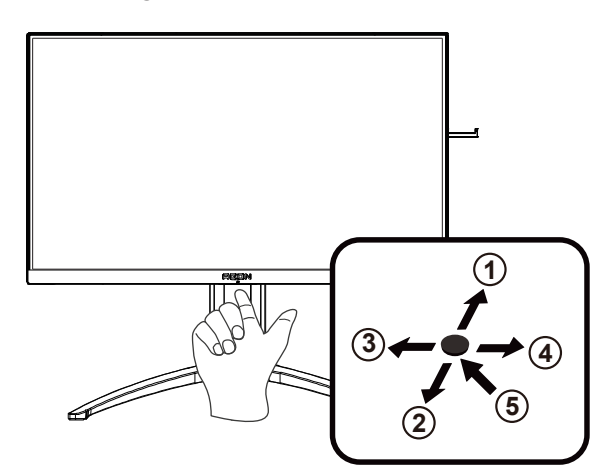

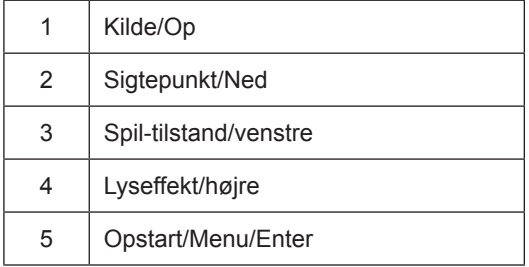

#### **Opstart/Menu/Enter**

Tryk på Tænd/Sluk-knappen for at tænde for skærmen.

Når der ikke vises en skærmmenu, skal du trykke på skærmmenu eller bekræfte valget. Tryk og hold knappen nede i 2 sekunder for at slukke for skærmen.

### **Sigtepunkt**

Når skærmmenuen ikke er åben, skal du trykke på Sigtepunkt-knappen for, at vise/skjule sigtepunktet.

#### **Spil-tilstand/venstre**

Når der ikke vises en skærmmenu, skal du trykke på knappen "Venstre" for at åbne spil-tilstanden, og dernæst trykke på "Venstre" eller "Højre" for at vælge spil-tilstand (FPS, RTS, Racing, Gamer 1, Gamer 2 eller Gamer 3) alt efter spiltype.

### **Lyseffekt/højre**

Når skærmmenuen ikke er åben, skal du trykke på knappen "Højre" for, at aktivere lyseffektfunktionen.

#### **Kilde/Op**

Når skærmmenuen er lukket, bruges knappen Kilde som genvejstast til kilden.

## <span id="page-14-0"></span>**Hurtig skift**

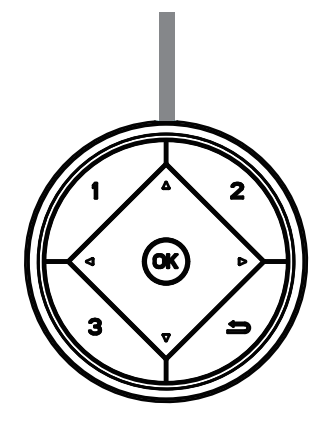

### **:**

Sørg for at skærmmenuen er lukket, og tryk på < knappen, for at åbne spilfunktionen, og tryk på < eller  $\blacktriangleright$  for at vælge den ønskede spilfunktion (FPS, RTS, Ræs, Spiller 1, Spiller 2 eller Spiller 3) afhængig af dit spil.

### **:**

Sørg for at skærmmenuen er lukket, og tryk på  $\blacktriangleright$  knappen for at åbne skygge-justeringslinjen. Tryk på < eller  $\blacktriangleright$  for at justere kontrasten, og få et tydeligt billede.

### Menu/OK

Sørg for at skærmmenuen er lukket, og tryk på knappen for at åbne skærmmenuen eller bekræfte dit valg.

### **▲**

Når skærmmenuen er lukket, og tryk på ▲ knappen, for at lave den til en genvejsknap til kilden.

### **▼**

Når skærmmenuen ikke er åben, skal du trykke på Sigtepunkt-knappen for, at vise/skjule sigtepunktet.

**1:**

Tryk på 1-knappen for at vælge Spiller 1

### **2:**

Tryk på 2-knappen for at vælge Spiller 2

**3:**

Tryk på 3-knappen for at vælge Spiller 3

### $\Rightarrow$

Tryk for at gå tilbage til det forrige afsnit.

## <span id="page-15-0"></span>**Vejledning til brug af tasterne i skærmmenuen (Menu)**

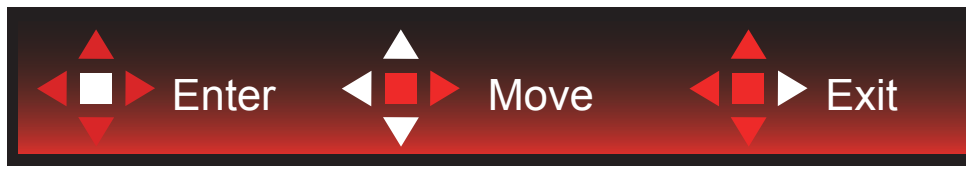

Enter: Brug Enter-tasten til, at åbne den efterfølgende skærmmenu Flyt: Brug Venstre/Op/Ned-tasten til, at flytte markeringen i skærmmenuen Afslut: Brug Højre-tasten til, at afslutte skærmmenuen

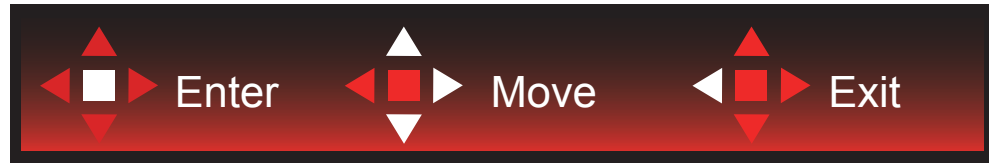

Enter: Brug Enter-tasten til, at åbne den efterfølgende skærmmenu Flyt: Brug Højre/Op/Ned-tasten til, at flytte markeringen i skærmmenuen Afslut: Brug Venstre-tasten til, at afslutte skærmmenuen

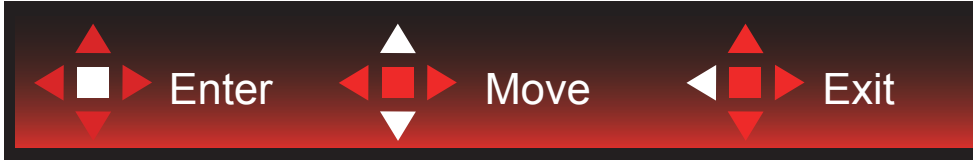

Enter: Brug Enter-tasten til, at åbne den efterfølgende skærmmenu Flyt: Brug Op/Ned tasten til, at flytte markeringen i skærmmenuen Afslut: Brug Venstre-tasten til, at afslutte skærmmenuen

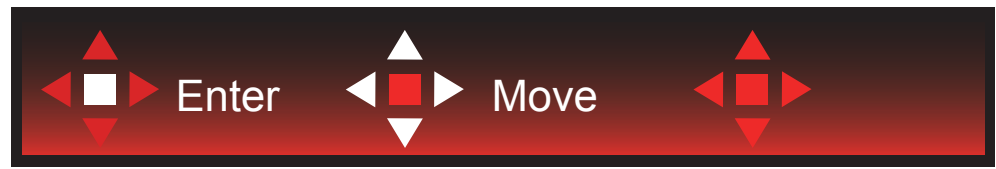

Flyt: Brug Venstre/Højre/Op/Ned-tasten til, at flytte markeringen i skærmmenuen

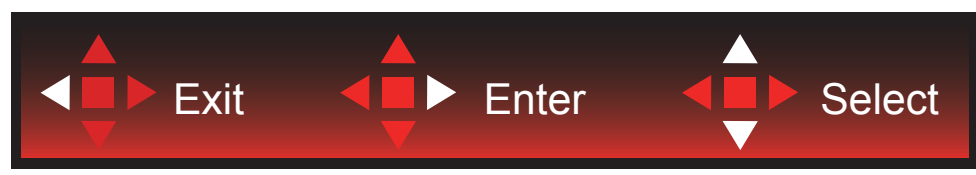

Afslut: Brug Venstre-tasten til, at afslutte skærmmenuen, og gå til forrige niveau i skærmmenuen Enter: Brug Højre-tasten til, at åbne den efterfølgende skærmmenu Vælg: Brug Op/Ned-tasten til, at flytte markeringen i skærmmenuen

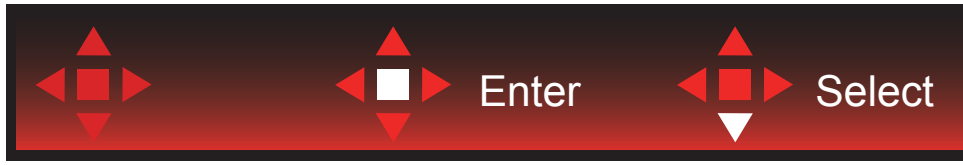

Enter: Brug Enter-tasten til, at anvende skærmmenuindstillingen, og til at gå tilbage til forrige niveau i skærmmenuen Vælg: Brug Ned-tasten til, at justere menuindstillingen

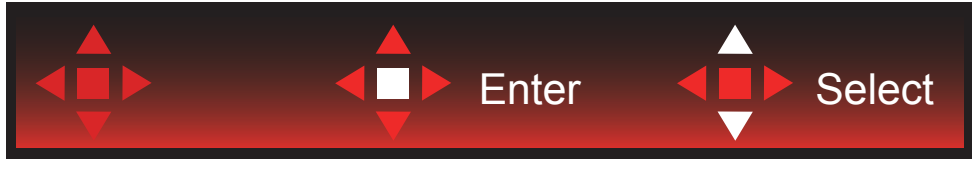

Vælg: Brug Op/Ned-tasten til, at justere menuindstillingen

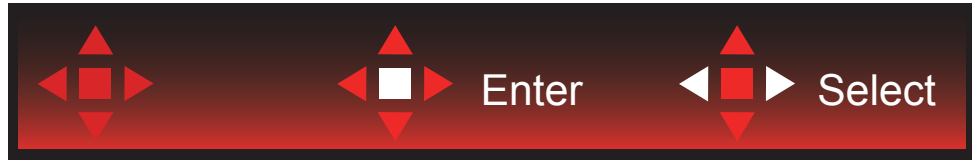

Enter: Brug Enter-tasten til, at afslutte skærmmenuen, og gå til forrige niveau i skærmmenuen Vælg: Brug Venstre/Højre-tasten til, at justere menuindstillingen

# <span id="page-17-0"></span>**OSD Setting (Indstillinger i skærmmenuen)**

**Grundlæggende og enkle anvisninger til kontrolknapperne.**

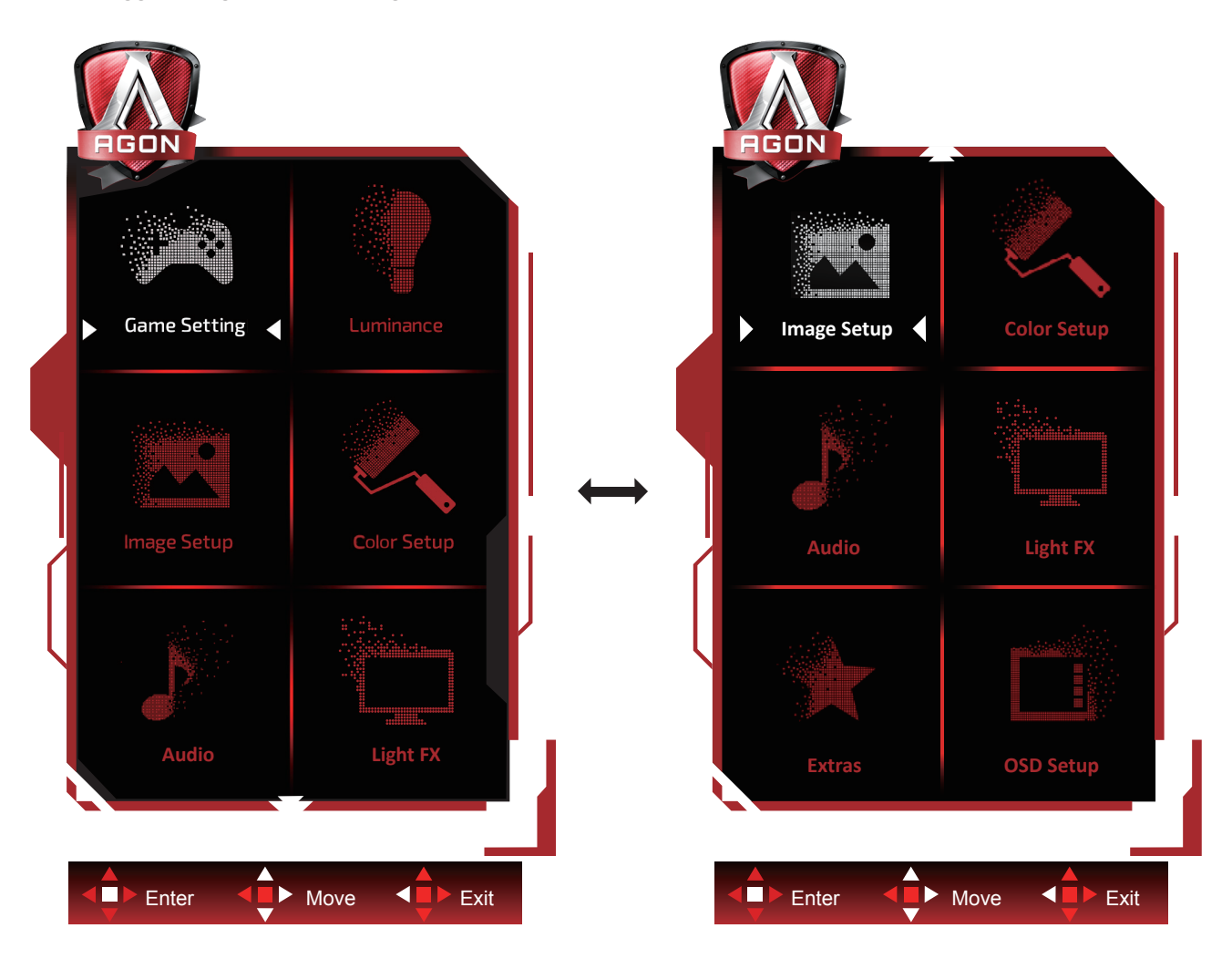

- 1). Tryk på knappen MENU for at aktivere skærmmenuen.
- 2). Følg tastvejledningen til, at flytte eller vælge (justere) menuindstillingen.
- 3). Funktionen Lås/Oplås skærmmenu: For at låse eller oplåse skærmmenuen, skal du trykke og holde knappen Ned nede i 10 sekunder, når skærmmenufunktionen ikke er aktiv.

### **Bemærk:**

- 1). Hvis produktet kun har et enkelt indgangssignal, er det ikke muligt at vælge punktet "Valg af indgang".
- 2). ECO-funktioner (bortset fra Standard-funktion), DCR og DCB-funktion. Kun én af disse 4 tilstande kan vælges ad gangen.

### <span id="page-18-0"></span>**Game Setting (Spil-indstilling)**

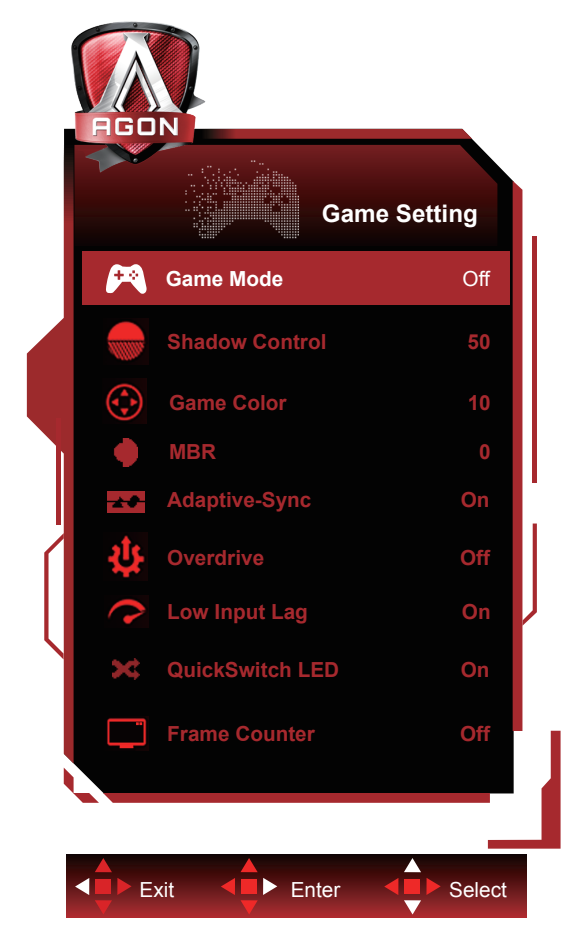

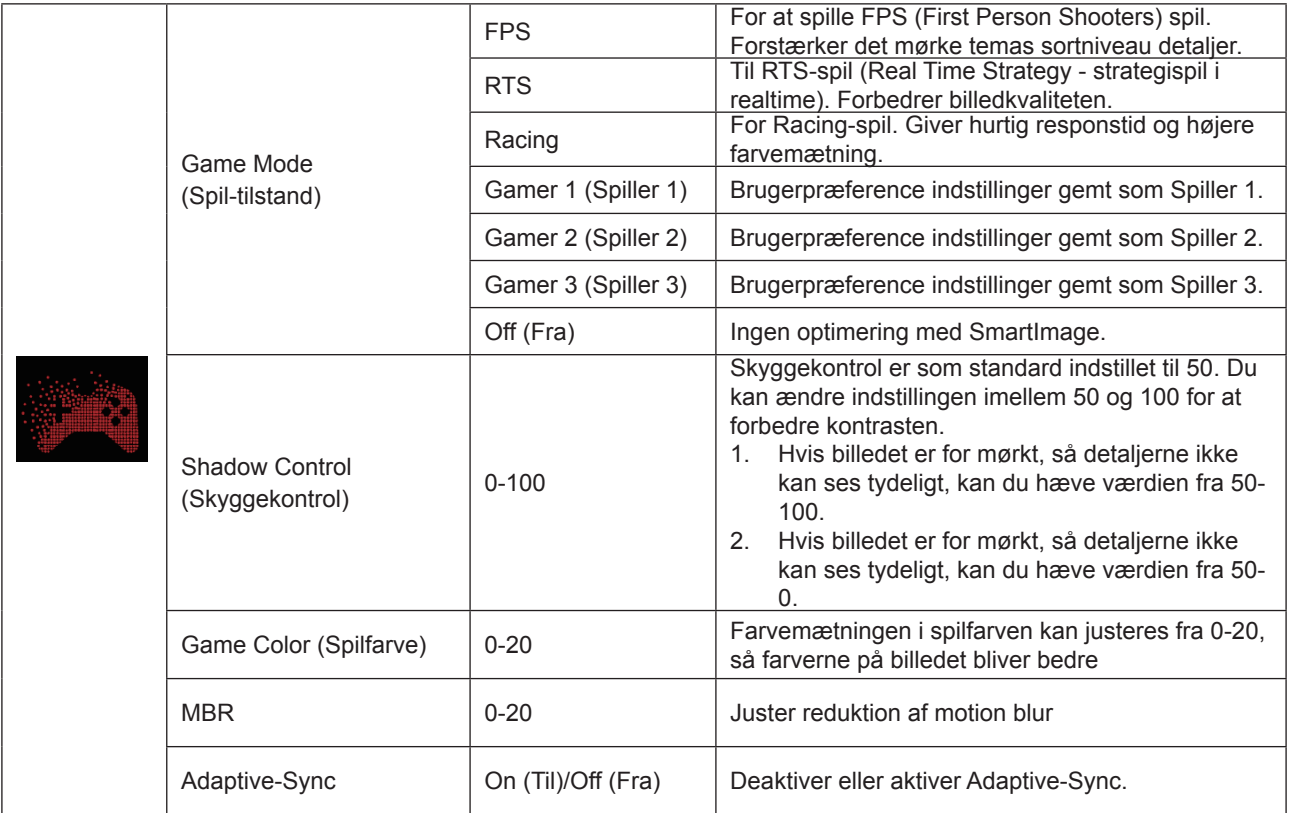

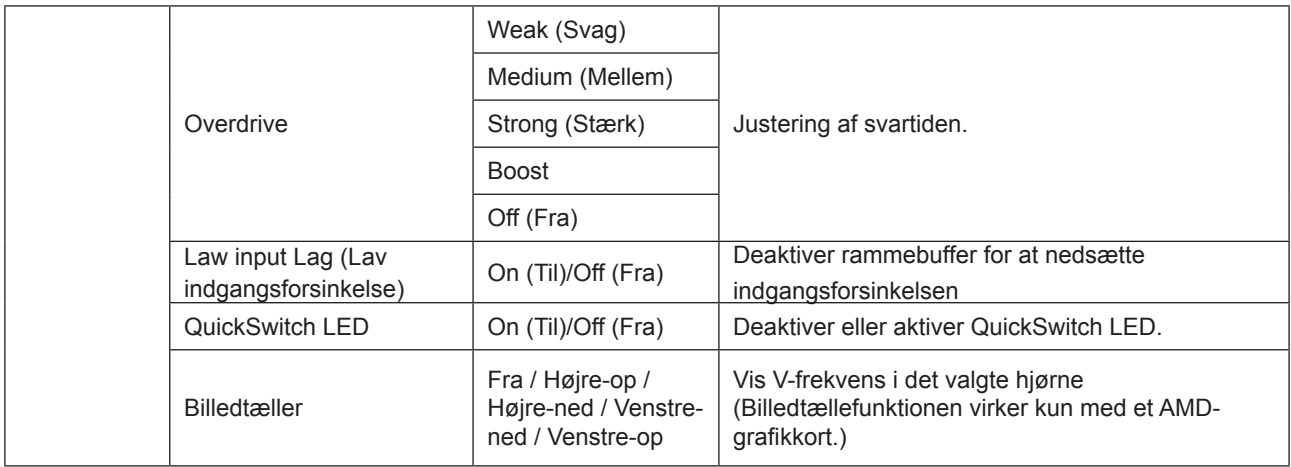

#### **Bemærk:**

1) Funktionen MBR og Overdrive Boost kan kun bruges, når Adaptive-Sync er slået fra og og den vertikale frekvens er op til 75 Hz.

2) The screen brightness will be reduced when adjusting MBR or Over driver setting to Boost.

3) Når HDR stilles på "Auto" under "Billedindstillinger" og indgangskilden indeholder HDR-indhold, er det ikke muligt at vælge punkterne "Spilfunktion", "Styring af mørke områder", "Spiltone" og "MBR" under "Spilindstillinger".

"Forbedret" under "Overdrive" kan ikke vælges.

### <span id="page-20-0"></span>**Luminance (Lystæthed)**

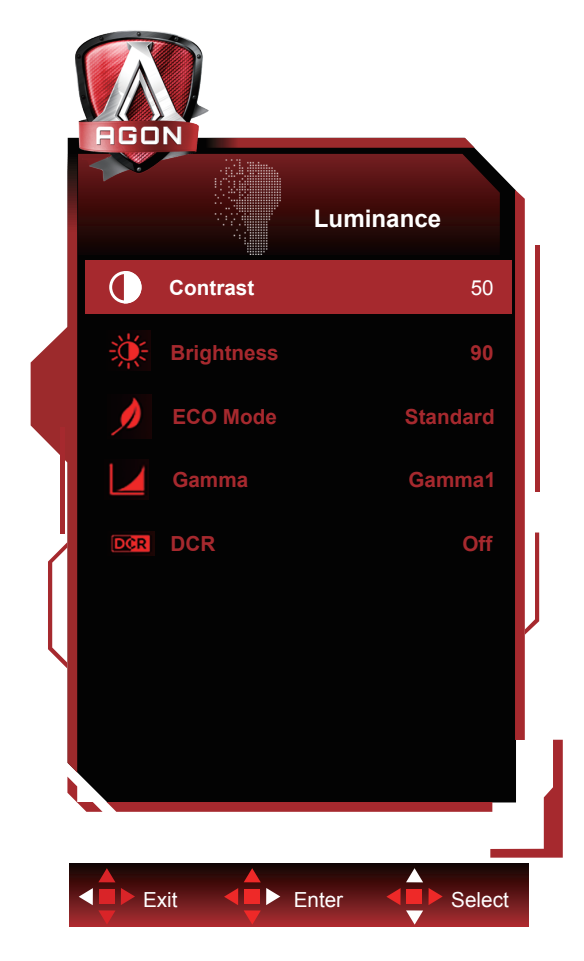

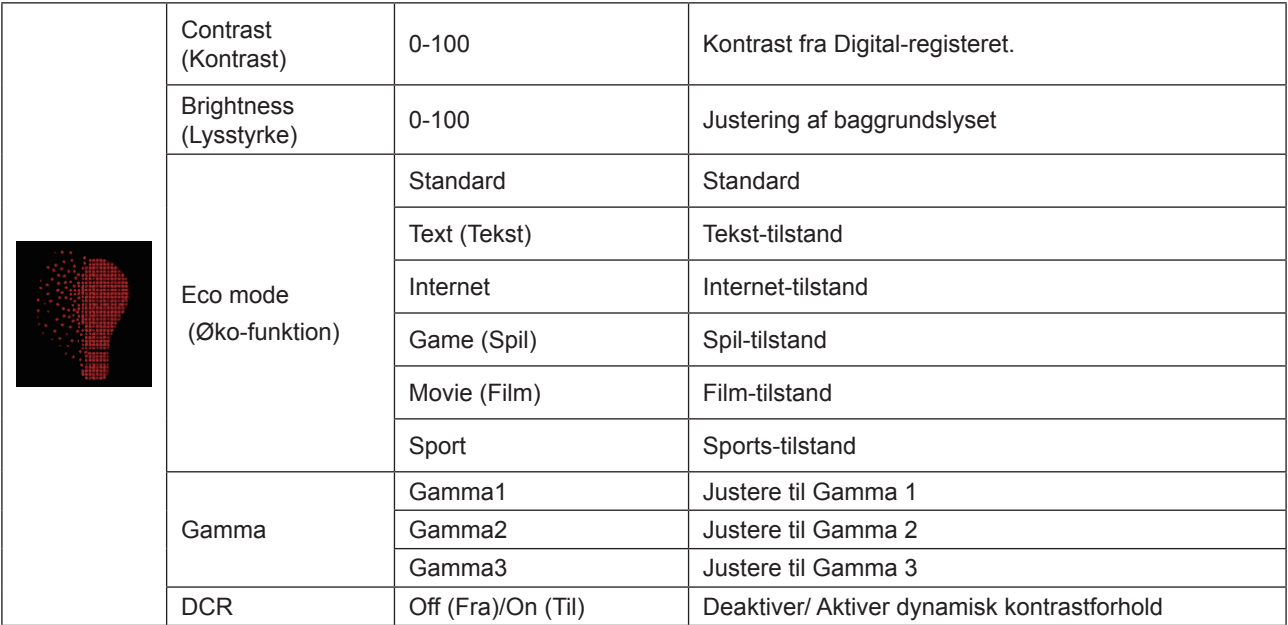

#### **Bemærk:**

Når HDR stilles på "Auto" under "Billedindstillinger" og indgangskilden indeholder HDR-indhold, er det ikke muligt at justere nogen af punkteren under "Lysstyrke" undtagen "Lysstyrkeprofil".

"Lysstyrkeprofilen" ændres til HDR/HD-billede/HDR-film/HDR-spil.

### <span id="page-21-0"></span>**Image Setup (Billedopsætning)**

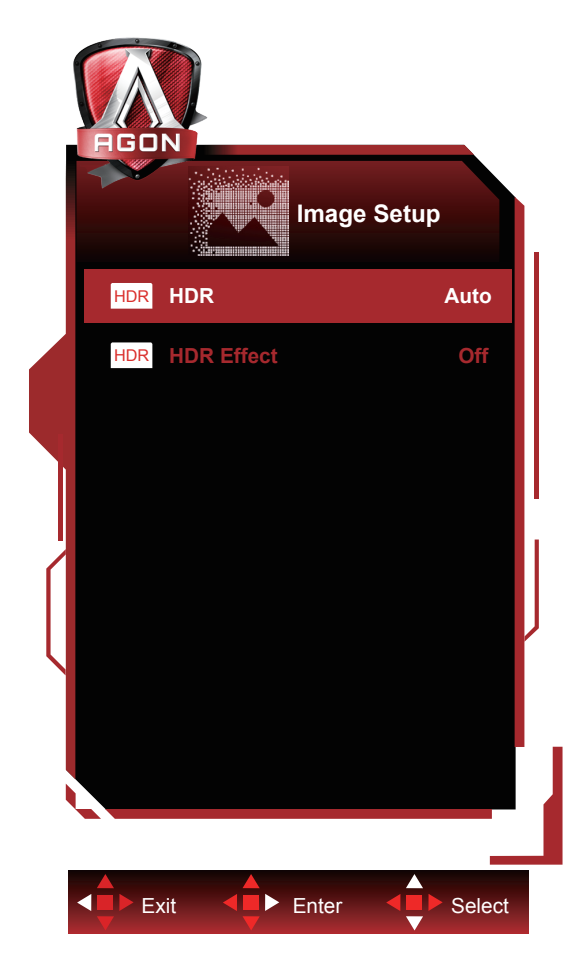

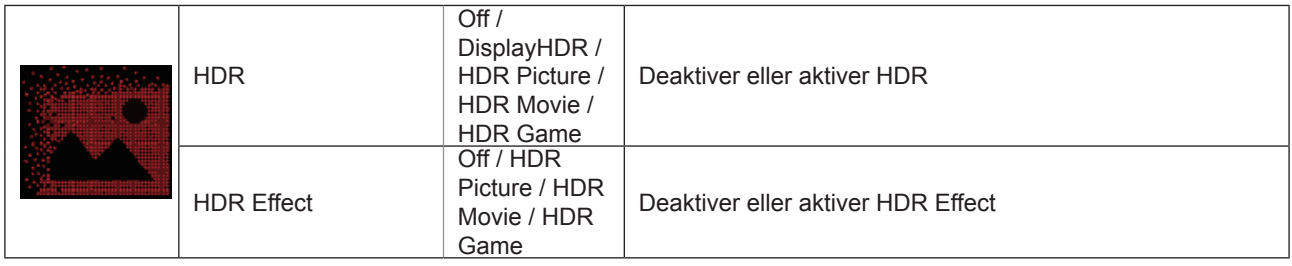

#### **Bemærk:**

When HDR is detected, the HDR option is displayed for adjustment; when HDR is not detected, the HDR Mode option is displayed for adjustment

### <span id="page-22-0"></span>**Color Setup (Farveopsætning)**

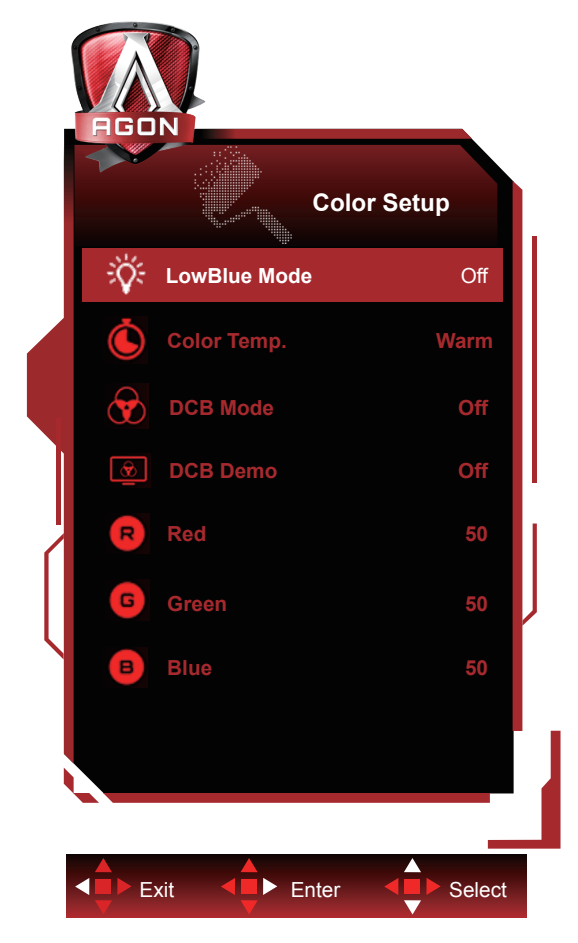

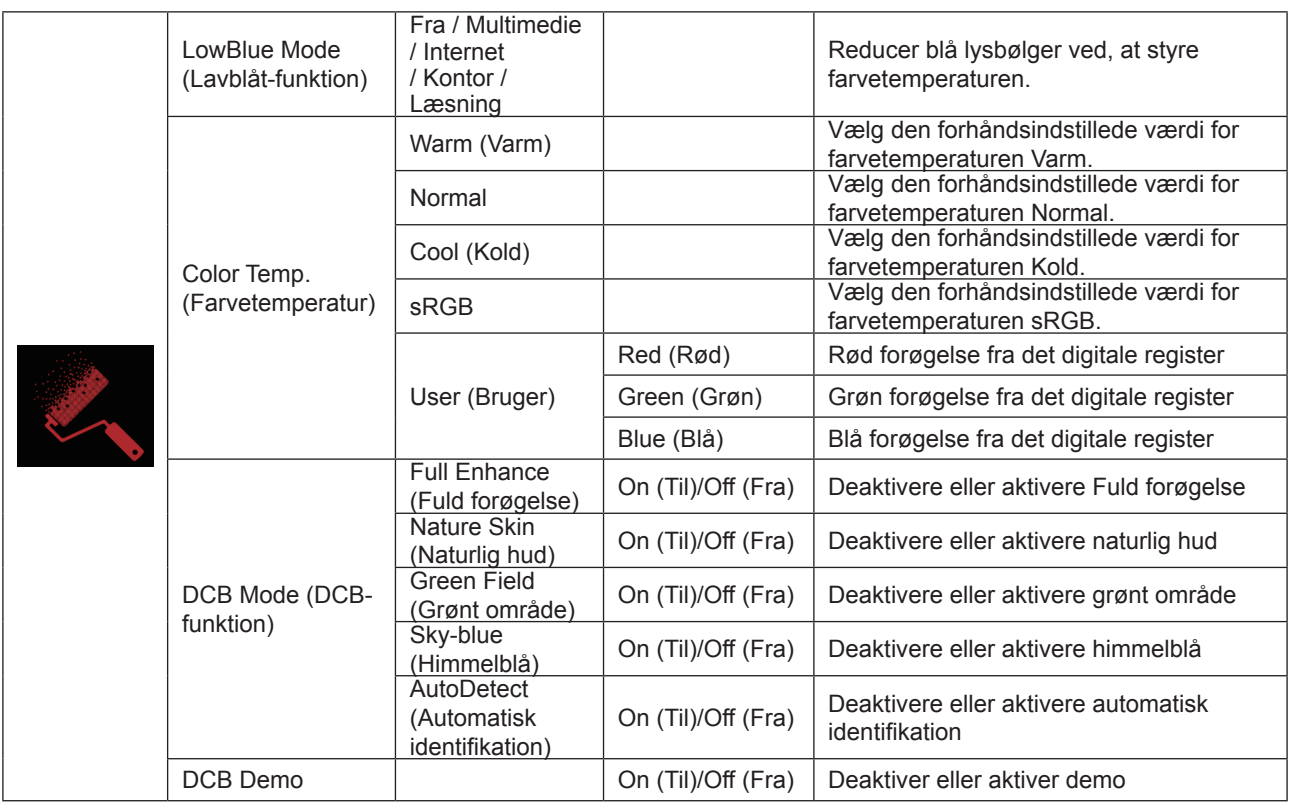

#### **Bemærk:**

Når HDR stilles på "Auto" under "Billedindstillinger" og indgangskilden indeholder HDR-indhold, er det ikke muligt at justere nogen af punkteren under "Farveindstillinger".

### <span id="page-23-0"></span>**Audio**

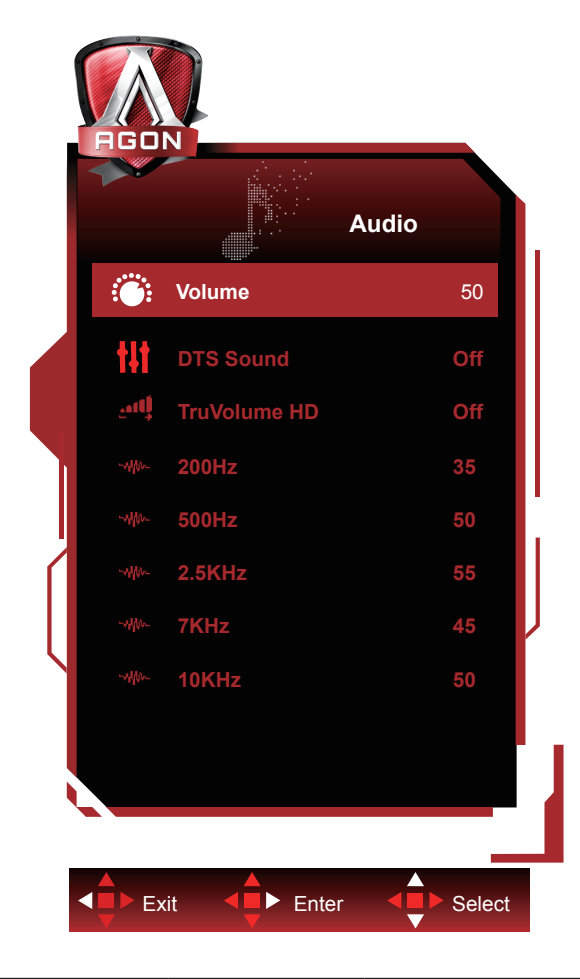

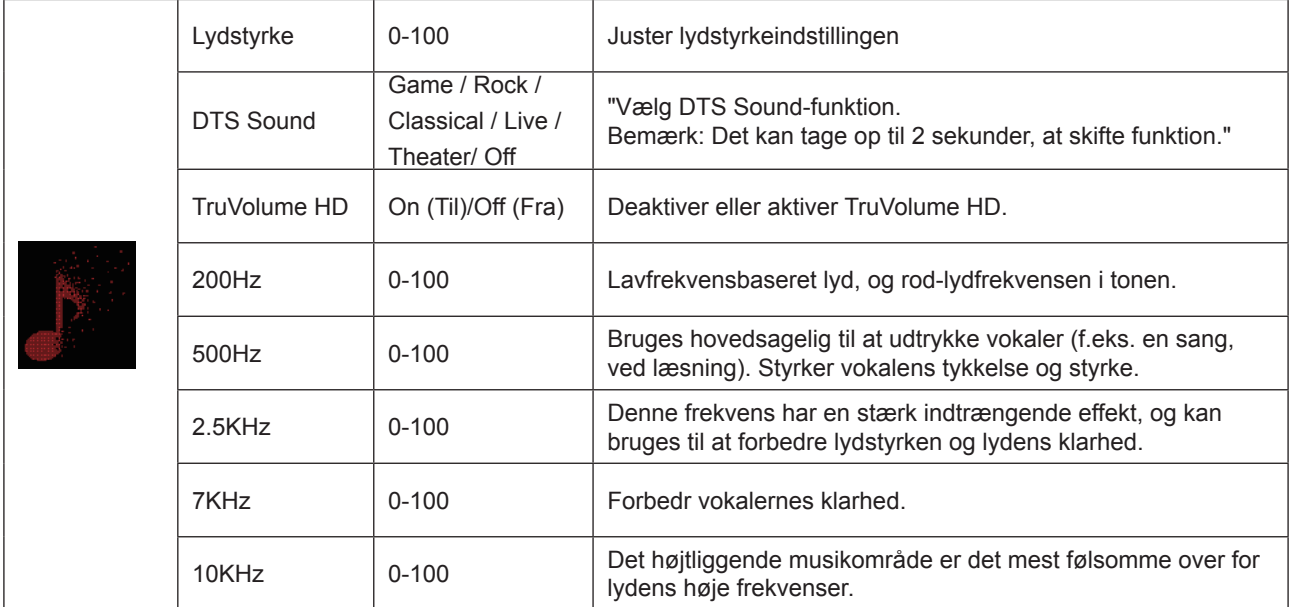

### <span id="page-24-0"></span>**Light FX(Lyseffekt)**

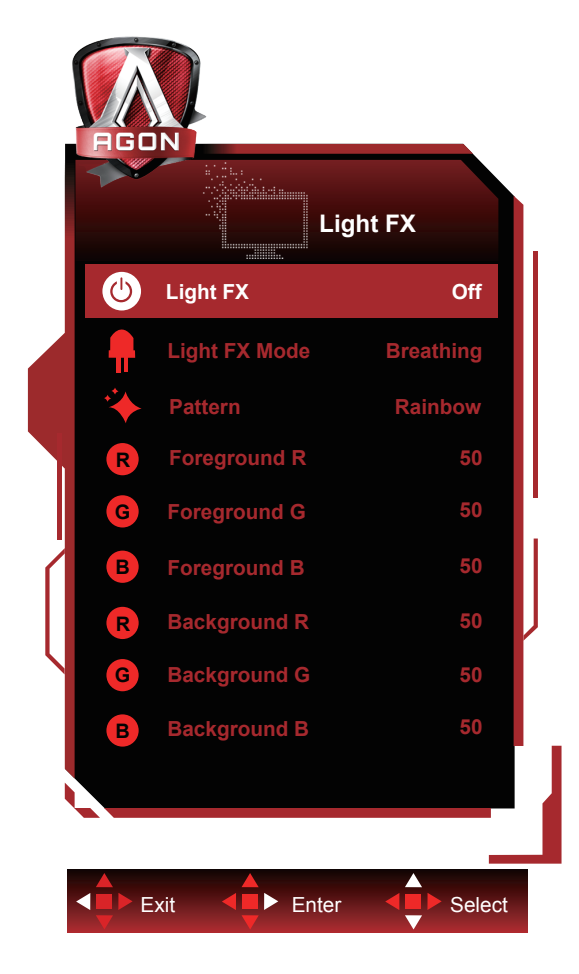

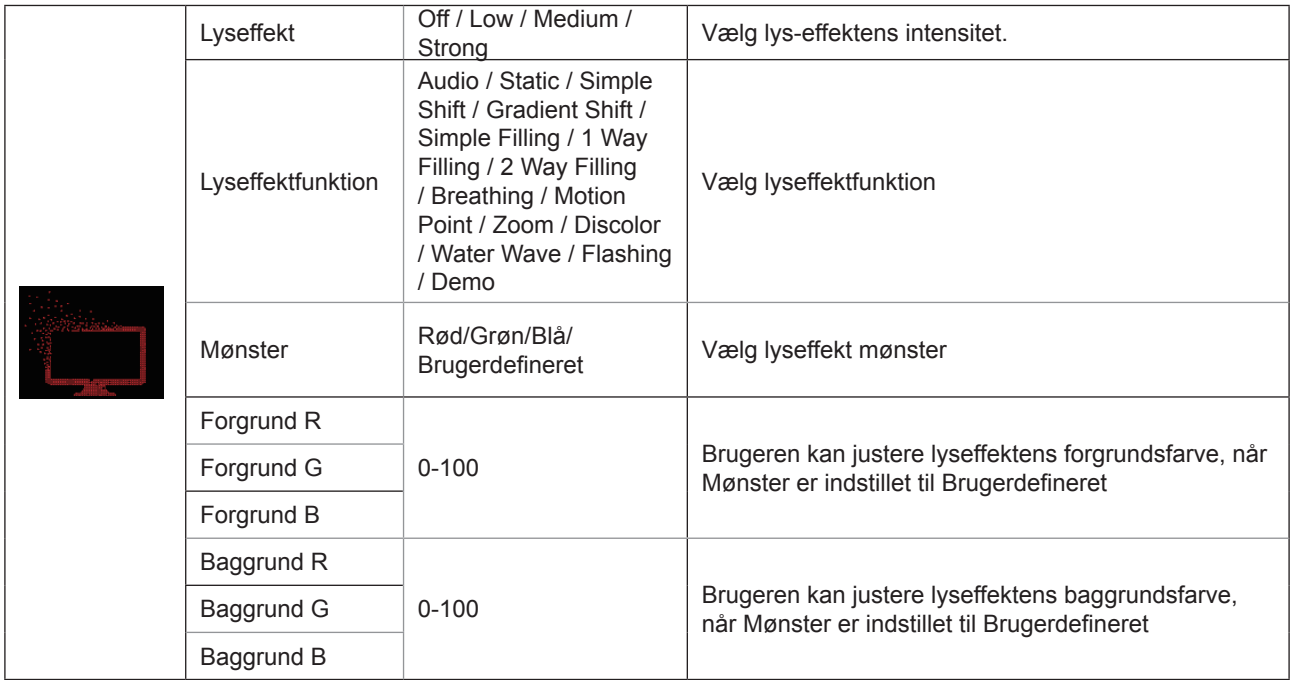

### <span id="page-25-0"></span>**Extra (Ekstra)**

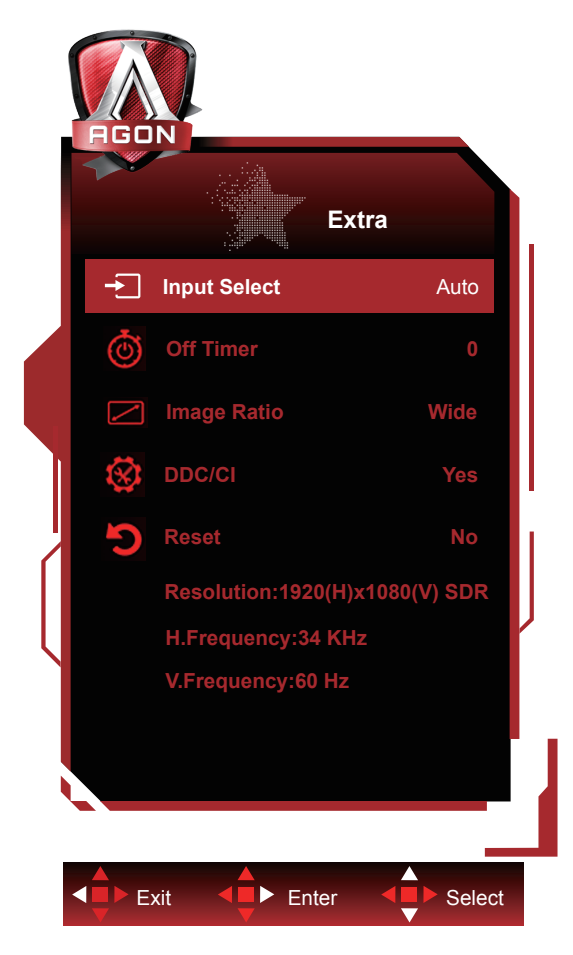

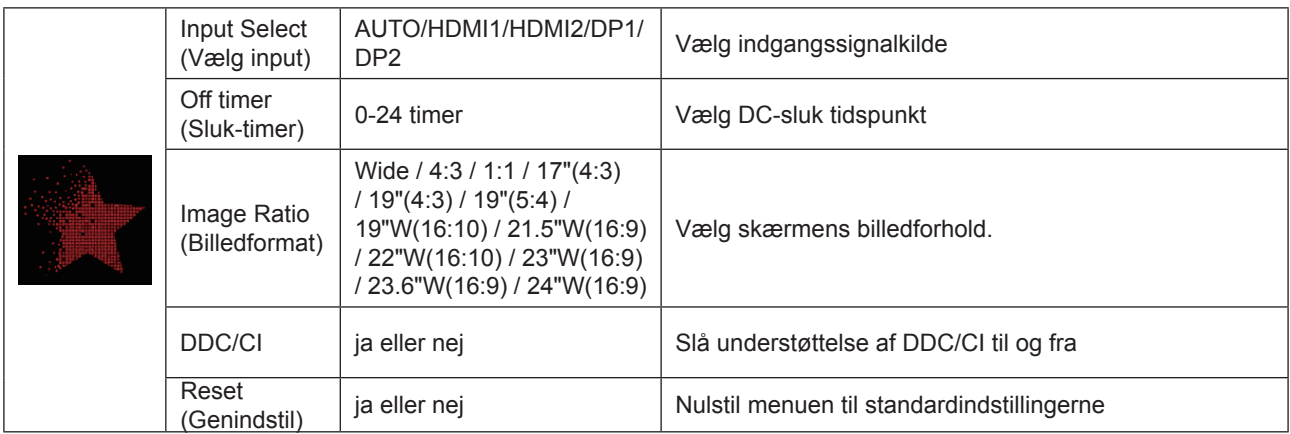

<span id="page-26-0"></span>**OSD Setup (Opsætning af skærmmenuen)**

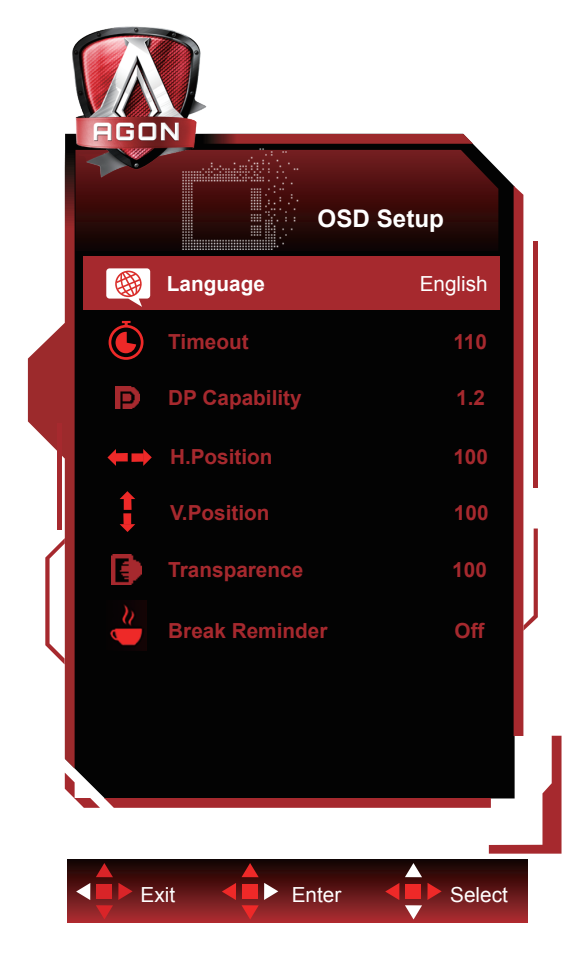

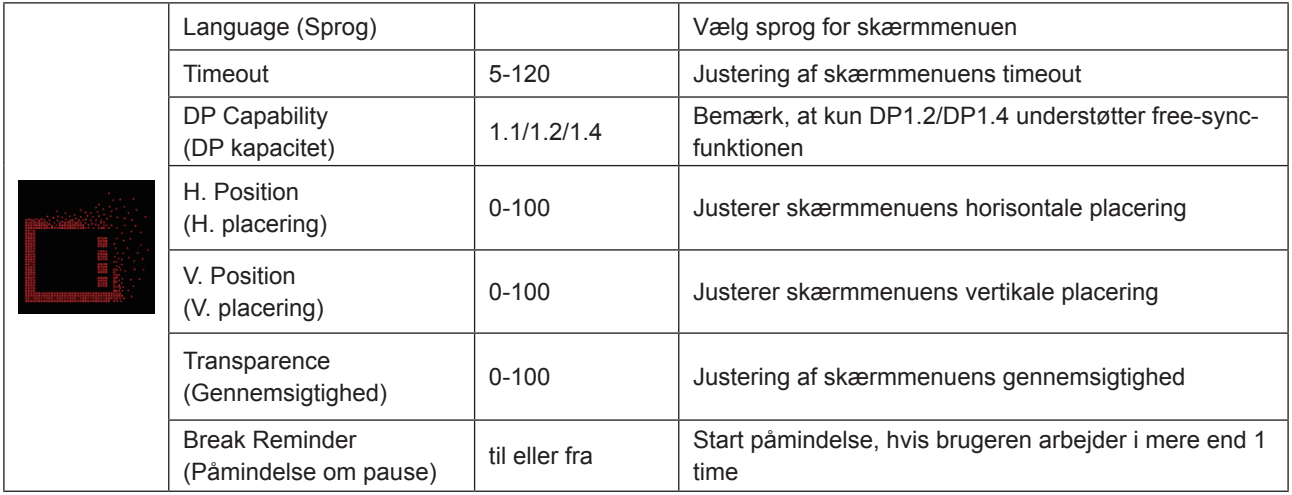

#### **Bemærk:**

Hvis DP-videoindholdet understøtter DP1.2/DP1.4, skal du vælge DP1.2/DP1.4 som DP-kapacitet, ellers vælg DP1.1.

# <span id="page-27-0"></span>**Lysdiodeindikator**

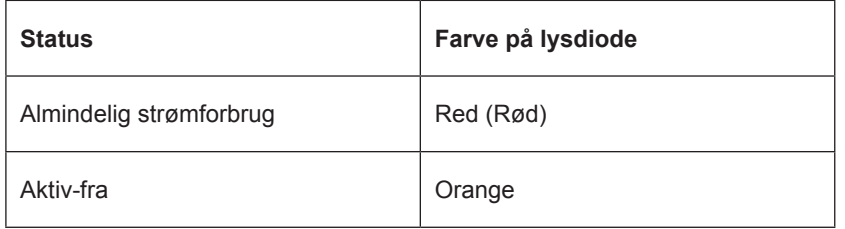

# <span id="page-28-0"></span>**Driver**

### **G-Menu**

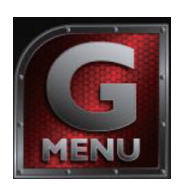

Velkommen til "G-Menu" softwaren fra AOC. G-Menu gør det nemmere at justere skærmindstillingerne ved brug af skærmmenuer i stedet for med knapperne på skærmen. For at udføre installationen bedes du følge installationsguiden. Softwaren understøtter følgende operativsystemer: Windows 10, Windows 8, Windows 7.

#### **Bemærk:**

Ikke alle funktioner findes på alle modellerne.

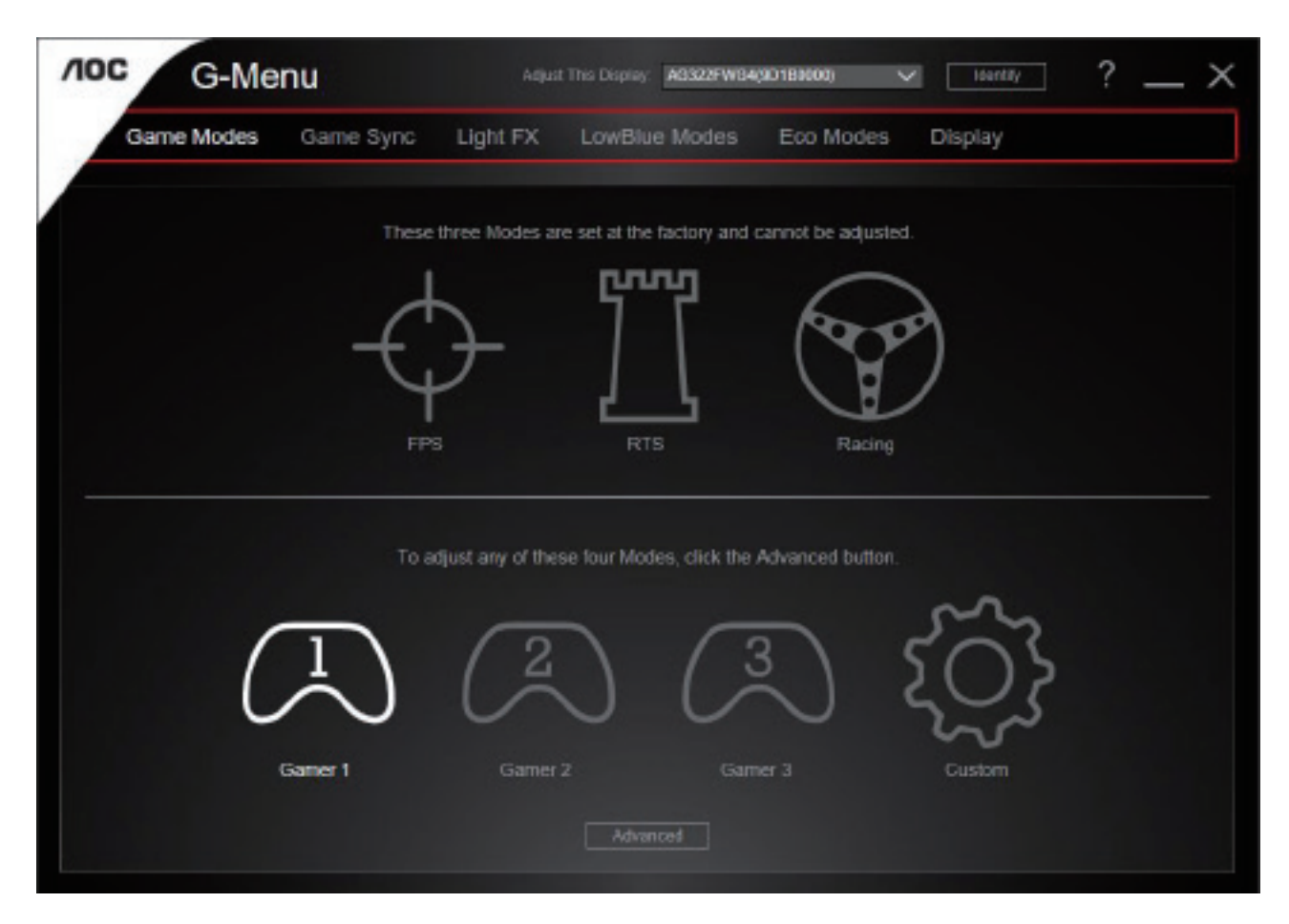

### <span id="page-29-0"></span>**e-Saver**

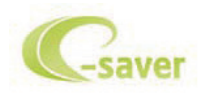

Velkommen til AOC e-Saver, et energibesparende software til din skærm! AOC e-Saver indeholder funktionen Smart nedlukning af dine skærme, hvorved skærmene slukkes, når pc'en går i en af statusserne (Til, Fra, Dvale eller Pauseskærm). Det faktiske nedlukningstidspunkt er afhængig af dine præferencer (se eksemplerne nedenfor). Klik på "driver/e-Saver/setup.exe" for at starte installationen af din e-Saver software, og følg installationsguiden for at fuldføre softwareinstallationen.

I rullemenuen har du mulighed for at vælge et tidspunkt, hvor skærmen automatisk skal lukke ned (i minutter) for hver af din pc's fire stadier. Eksemplet, som er vist på billedet ovenfor:

- 1). Skærmen lukker aldrig ned, når din pc er tændt.
- 2). Skærmen lukker automatisk ned 5 minutter efter din pc slukkes.
- 3). Skærmen lukker automatisk ned 10 minutter efter din pc går i dvale/standby.
- 4). Skærmen lukker automatisk ned 20 minutter efter pauseskærmen går i gang.

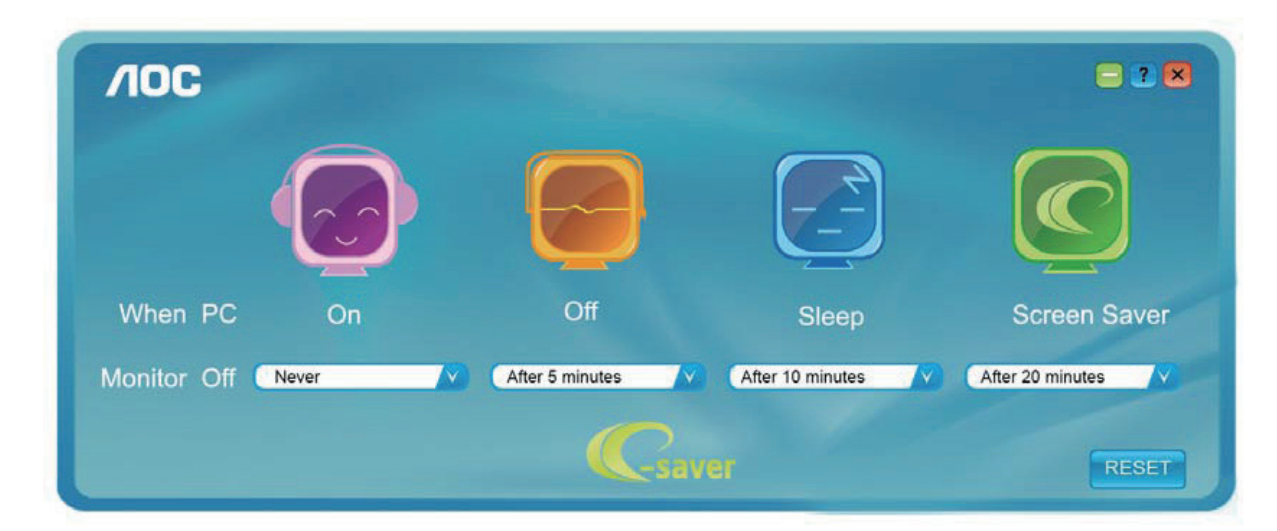

Du kan klikke på "RESET (NULSTIL)" for at bruge standardindstillingerne på e-Saver, som kan ses forneden.

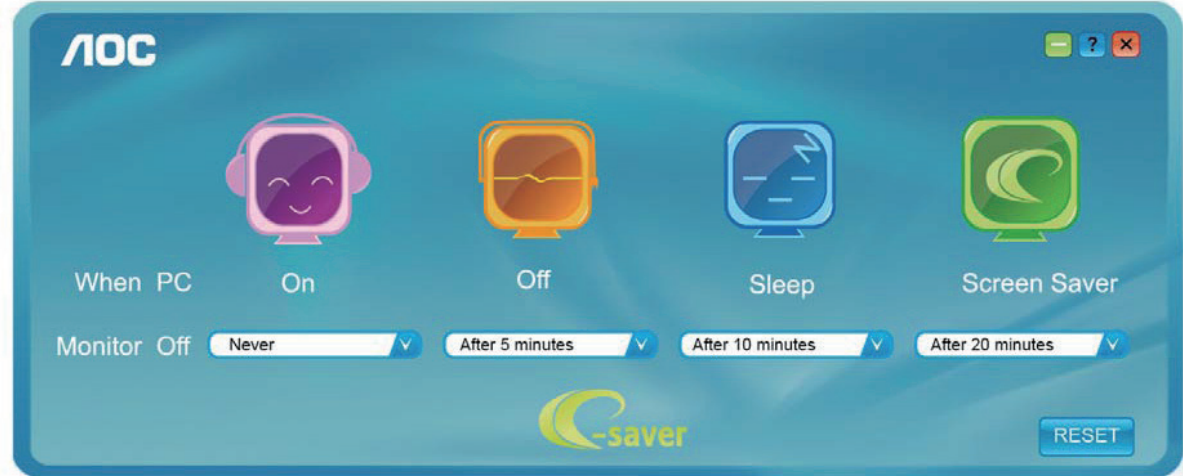

### <span id="page-30-0"></span>**Screen+**

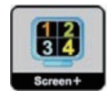

Velkommen til "Screen+" softwaren fra AOC. Screen+ softwaret er et værktøj, som adskiller skrivebordet. Det deler skrivebordet op i forskellige paneler, som hver viser et forskelligt vindue. Du skal blot trække vinduet til et tilsvarende panel, når du ønsker at åbne det. Det understøtter visning af flere skærme, så det er nemmere at arbejde med. Følg venligst vejledningerne i softwaret for at installere det. Softwaren understøtter følgende operativsystemer: Windows 10, Windows 8, Windows 7.

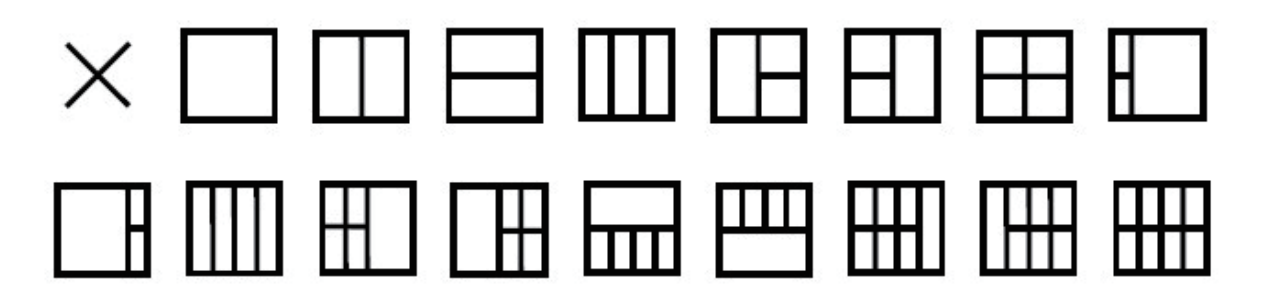

# <span id="page-31-0"></span>**Fejlfinding**

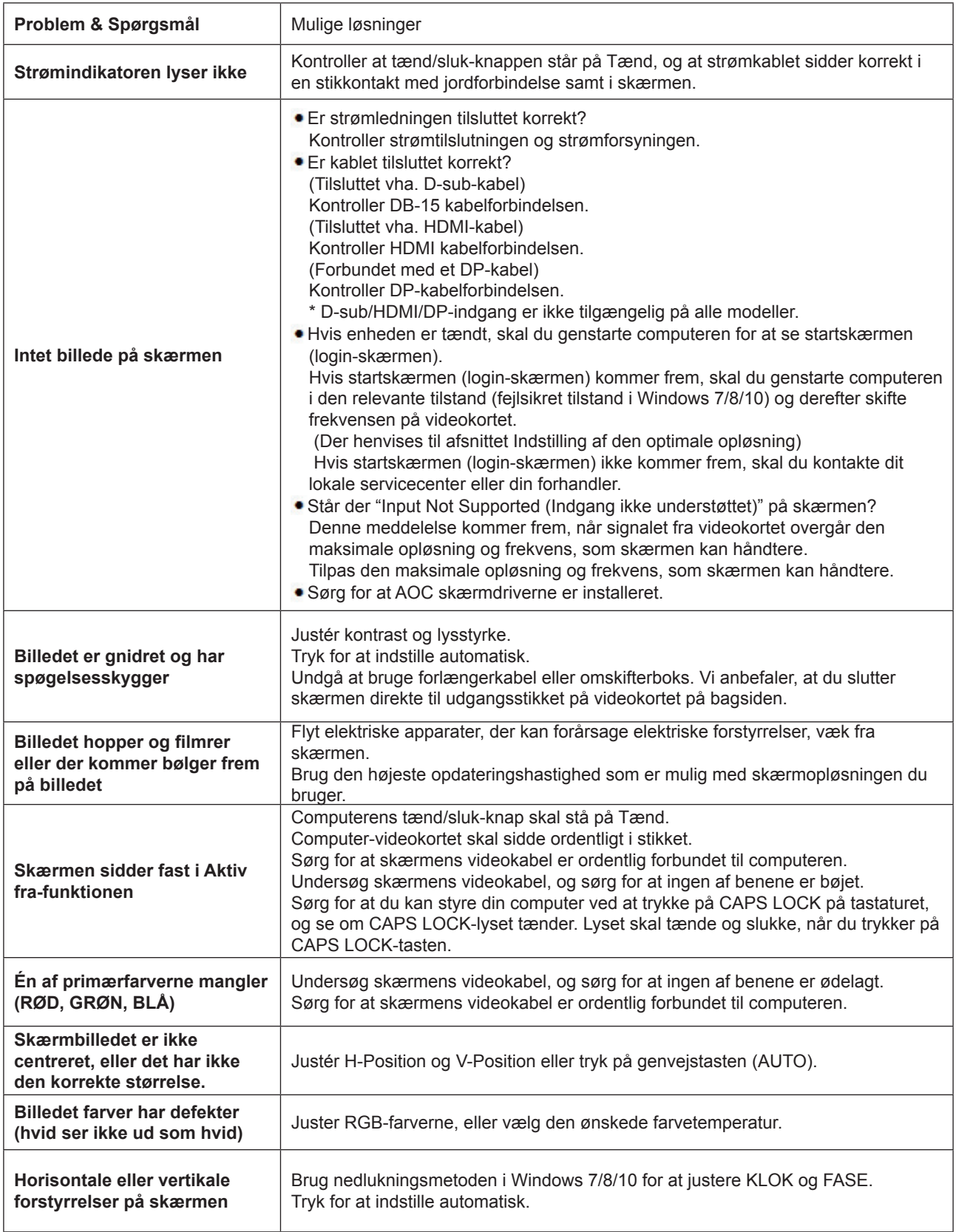

# <span id="page-32-0"></span>**Specifikationer**

# **Generelle specifikationer**

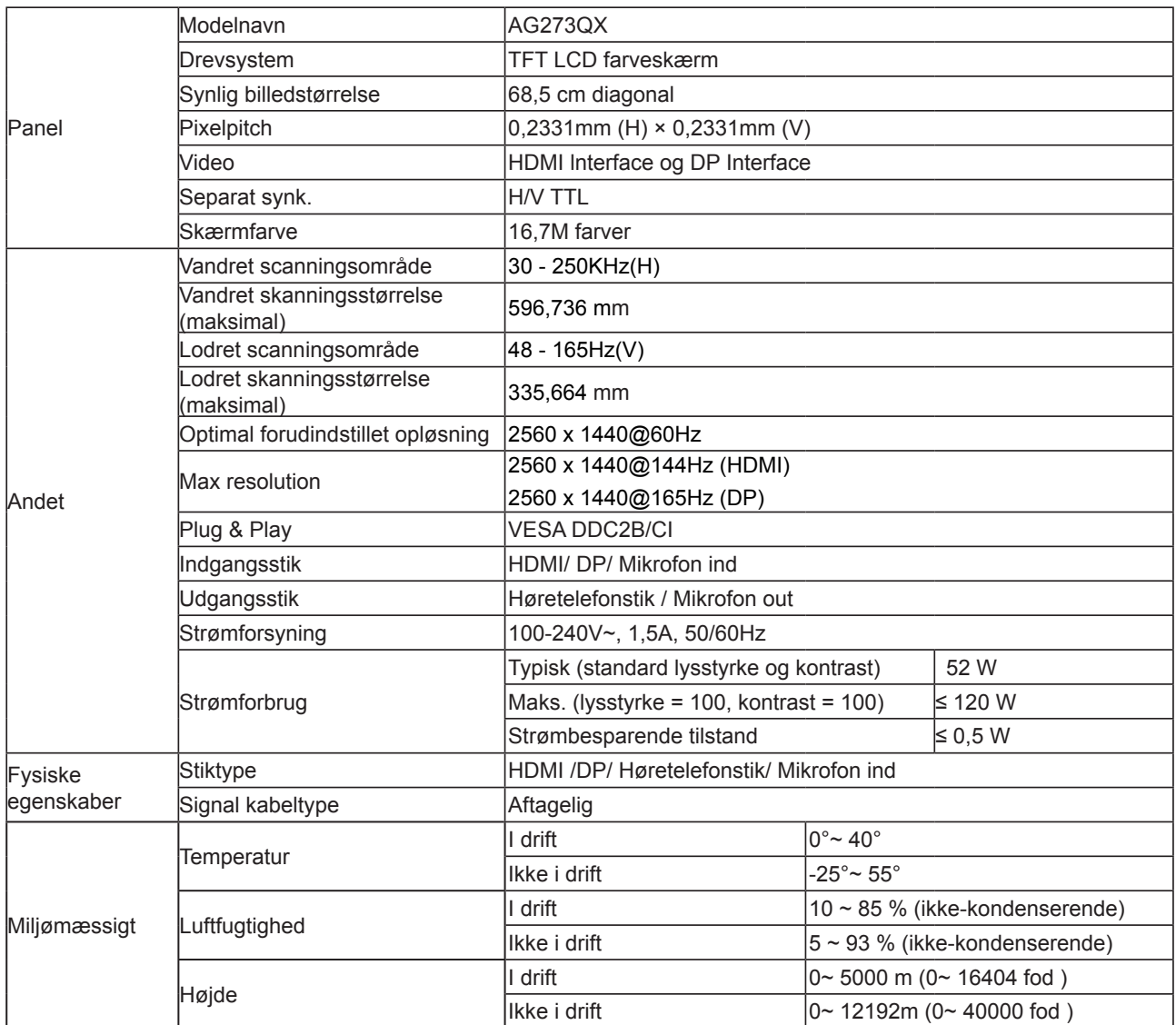

# <span id="page-33-0"></span>**Forudindstillede skærmindstillinger**

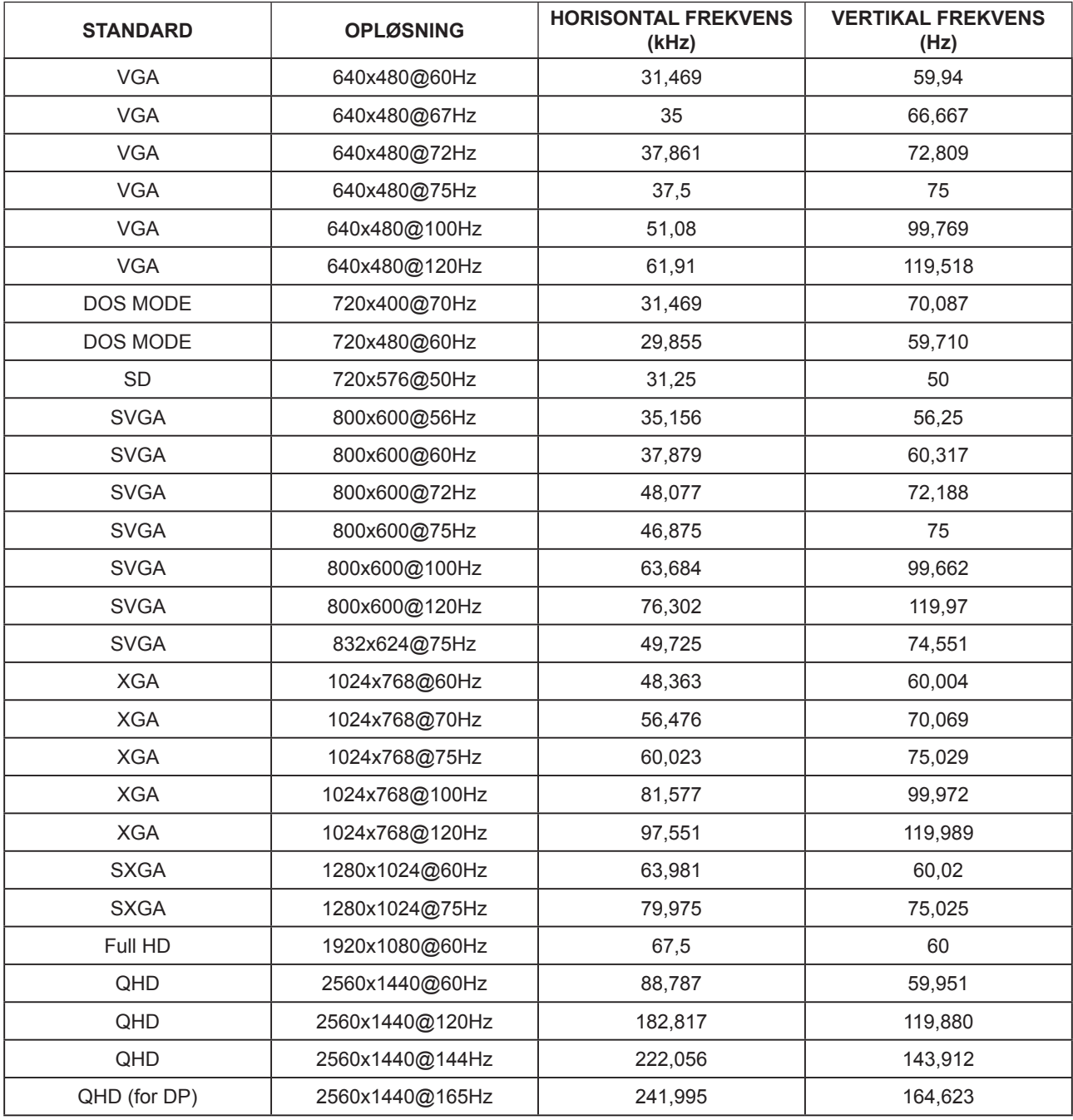

# <span id="page-34-0"></span>**Ben-tildelinger**

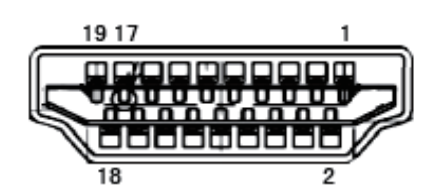

19-ben kabel til farveskærme

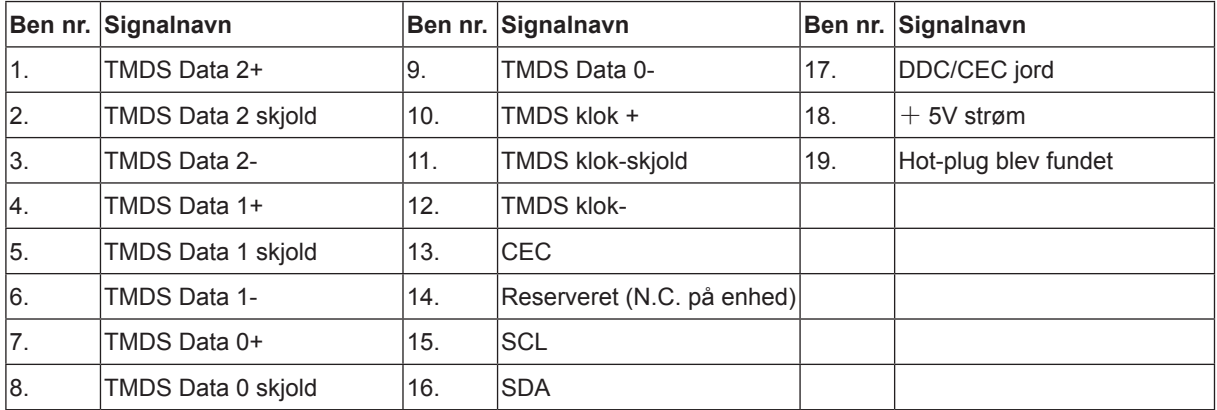

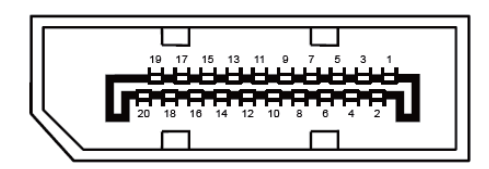

20-ben kabel til farveskærme

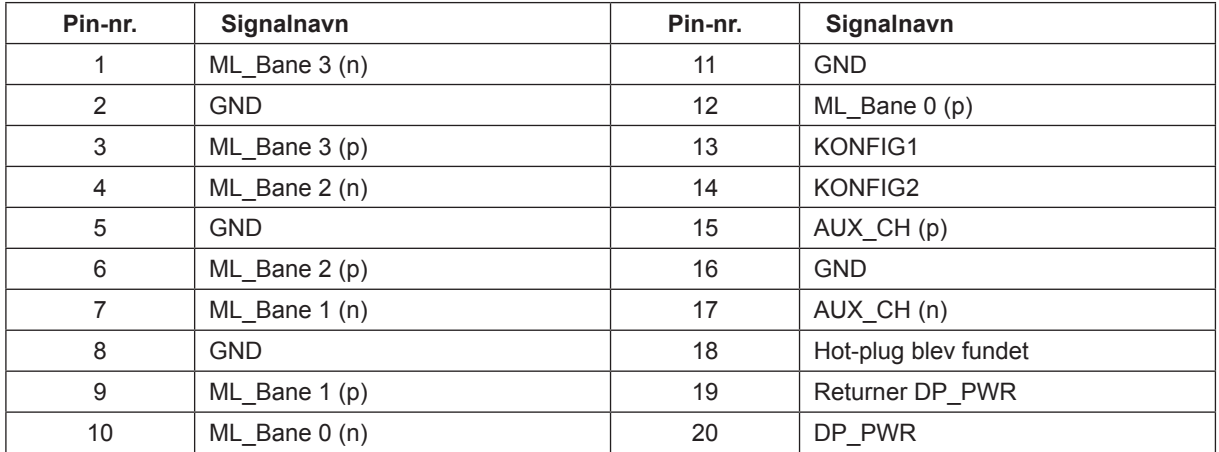

# <span id="page-35-0"></span>**Plug & Play**

#### **Plug & Play DDC2B funktion**

Denne skærm er udstyret med VESA DDC2B-kapaciteter i henhold til VESA DDC STANDARDEN. Dette giver skærmen mulighed for at oplyse værtssystemet om dens identitet og, afhængig af DDC-niveauet, videregive yderligere oplysninger om dens skærmkapaciteter.

DDC2B er en tovejs datakanal, som er baseret på I2C-protokollen. Værten kan anmode om EDID-oplysninger over DDC2B-kanalen.

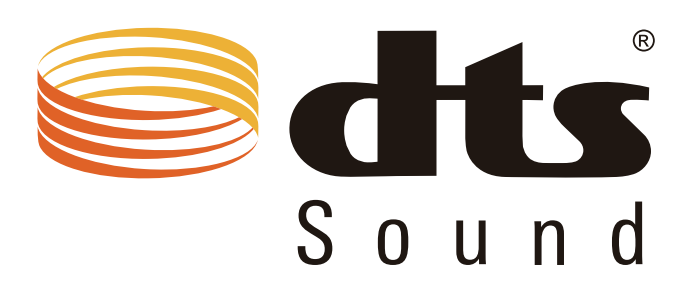

For DTS patenter, se venligst http://patents.dts.com. Fremstillet under licens fra DTS Licensing Limited. DTS, symbolet & DTS og symbolet er alle registrerede varemærker, og DTS Sound er et varemærke tilhørende DTS, Inc. © DTS, Inc. Alle rettigheder forbeholdes.